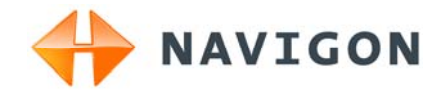

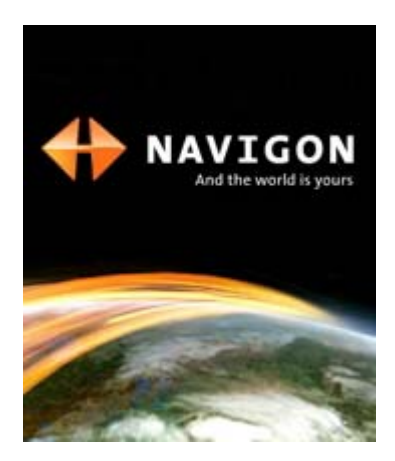

# Anwenderhandbuch NAVIGON 33xx | 43xx max

Deutsch

Januar 2009

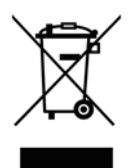

Das Symbol der durchgestrichenen Abfalltonne auf Rädern bedeutet, dass das Produkt in der Europäischen Union einer getrennten Müllsammlung zugeführt werden muss. Dies gilt sowohl für das Produkt selbst, als auch für alle mit diesem Symbol gekennzeichneten Zubehörteile. Diese Produkte dürfen nicht über den unsortierten Hausmüll entsorgt werden.

#### **Impressum**

NAVIGON AG Schottmüllerstraße 20A

#### D-20251 Hamburg

Die in diesen Unterlagen enthaltenen Angaben und Daten können ohne vorherige Ankündigung geändert werden. Ohne ausdrückliche schriftliche Genehmigung der NAVIGON AG darf kein Teil dieser Unterlagen für irgendwelche Zwecke vervielfältigt oder übertragen werden, unabhängig davon, auf welche Art und Weise oder mit welchen Mitteln, elektronisch oder mechanisch, dies geschieht. Alle technischen Angaben, Zeichnungen usw. unterliegen dem Gesetz zum Schutz des Urheberrechts.

© 2009, NAVIGON AG

Alle Rechte vorbehalten.

## **Inhaltsverzeichnis**

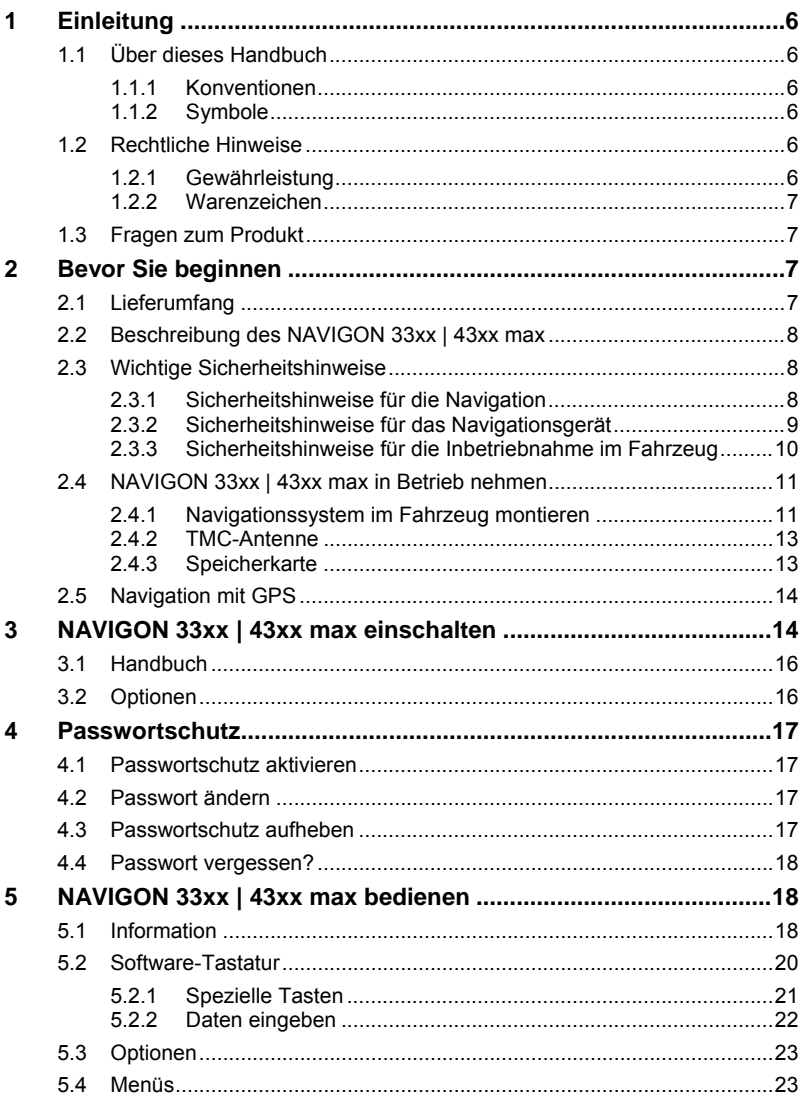

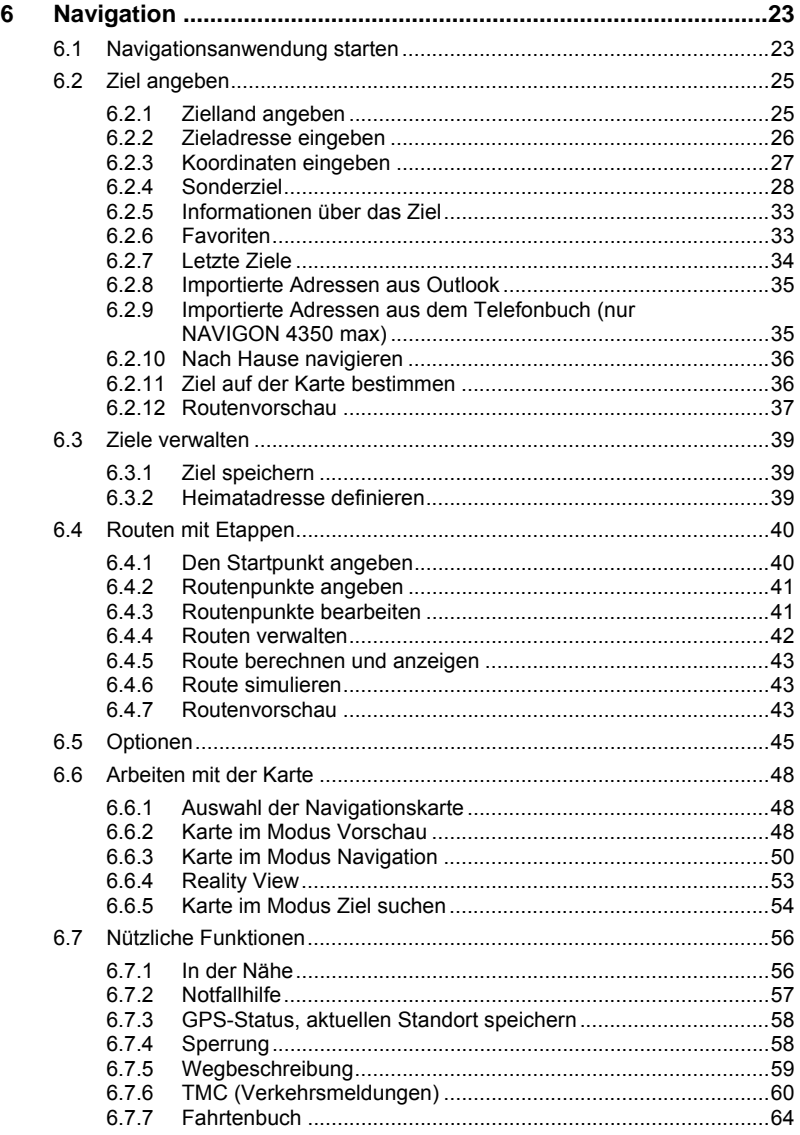

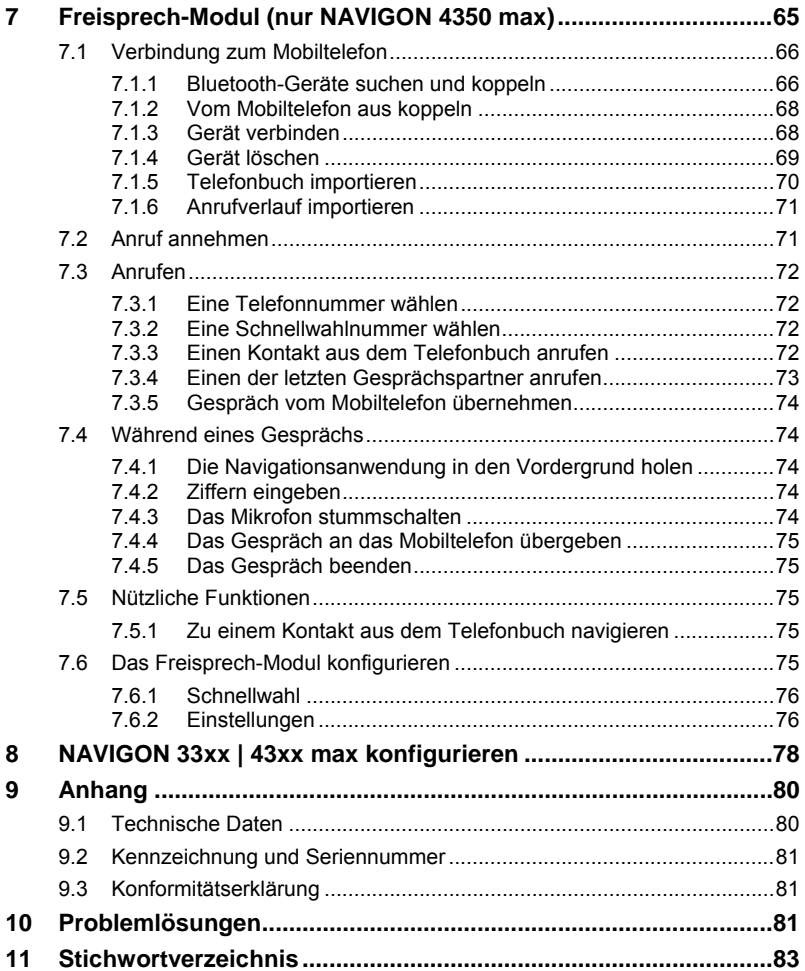

## <span id="page-5-0"></span>**1 Einleitung**

## **1.1 Über dieses Handbuch**

## **1.1.1 Konventionen**

Zur besseren Lesbarkeit und zur Verdeutlichung werden in diesem Handbuch folgende Schreibweisen verwendet:

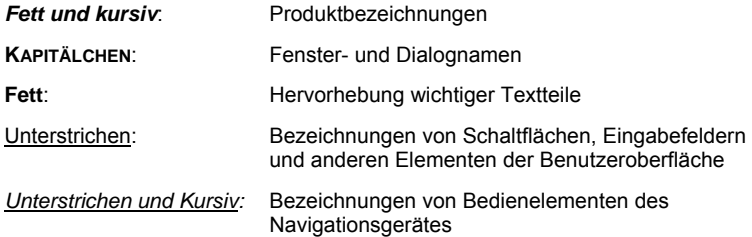

## **1.1.2 Symbole**

Folgende Symbole weisen auf bestimmte Textpassagen hin:

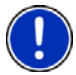

Hinweise und Tipps zur Bedienung der Software

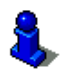

Weiterführende Informationen und Erklärungen

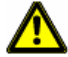

Warnhinweise

## **1.2 Rechtliche Hinweise**

## **1.2.1 Gewährleistung**

Wir behalten uns inhaltliche Änderungen der Dokumentation und der Software ohne Ankündigung vor. Die NAVIGON AG übernimmt keine Haftung für die Richtigkeit des Inhalts oder für Schäden, die sich aus dem Gebrauch des Handbuchs ergeben.

Wir sind jederzeit dankbar für Hinweise auf Fehler oder für Verbesserungsvorschläge, um Ihnen in Zukunft noch leistungsfähigere Produkte anbieten zu können.

## <span id="page-6-0"></span>**1.2.2 Warenzeichen**

Alle innerhalb des Handbuchs genannten und ggf. durch Dritte geschützten Marken- und Warenzeichen unterliegen uneingeschränkt den Bestimmungen des jeweils gültigen Kennzeichenrechts und den Besitzrechten der jeweiligen eingetragenen Eigentümer. Alle hier bezeichneten Warenzeichen, Handelsnamen oder Firmennamen sind oder können Warenzeichen oder eingetragene Warenzeichen ihrer jeweiligen Eigentümer sein. Alle Rechte, die hier nicht ausdrücklich gewährt werden, sind vorbehalten.

Aus dem Fehlen einer expliziten Kennzeichnung der in diesem Handbuch verwendeten Warenzeichen kann nicht geschlossen werden, dass ein Name frei von Rechten Dritter ist.

- Microsoft, Outlook, Excel, Windows sind geschützte Warenzeichen der Microsoft Corporation.
- ► NAVIGON ist ein geschütztes Warenzeichen der NAVIGON AG.

## **1.3 Fragen zum Produkt**

Haben Sie Fragen zu Ihrem Produkt? Besuchen Sie unsere Webseite [www.navigon.com](http://www.navigon.com/) und klicken Sie auf "Kundenservice". Sie finden dort einen Bereich mit häufig gestellten Fragen (Fragen und Antworten (FAQ)) und erfahren, wie Sie uns telefonisch oder per E-Mail kontaktieren können.

## **2 Bevor Sie beginnen**

## **2.1 Lieferumfang**

Bitte überprüfen Sie die Vollständigkeit der Lieferung. Wenden Sie sich umgehend an den Händler, von dem Sie das Produkt erworben haben, wenn die Lieferung nicht komplett ist.

Mit dem von Ihnen erworbenen Produkt haben Sie erhalten:

- ► Navigationsgerät *NAVIGON 33xx | 43xx max*
- ► Autohalterung (in Teilen, siehe "[Halterung zusammensetzen](#page-10-0)", Seite [11\)](#page-10-0)
- ► Autoladekabel (10-24V-Netzteil für Zigarettenanzünder) mit integrierter TMC-Antenne
- ► USB-Kabel
- ► Faltblatt mit bebilderter Installationsanleitung
- ► Nur *NAVIGON 4350 max*: 1 GB microSD-Karte mit **Navigationskarten**

## <span id="page-7-0"></span>**2.2 Beschreibung des NAVIGON 33xx | 43xx max**

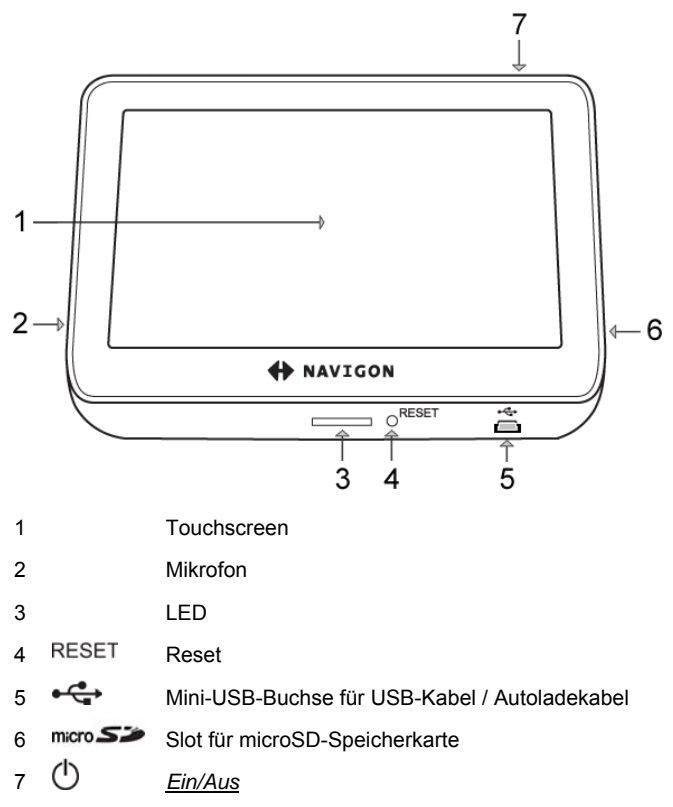

## **2.3 Wichtige Sicherheitshinweise**

Lesen Sie sich bitte in Ihrem eigenen Interesse die folgenden Sicherheitshinweise und Warnungen sorgfältig durch, bevor Sie Ihr Navigationssystem in Betrieb nehmen.

## **2.3.1 Sicherheitshinweise für die Navigation**

Die Benutzung des Navigationssystems geschieht auf eigene Gefahr.

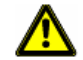

**Achtung!** Bedienen Sie das Navigationssystem nicht während der Fahrt, um sich selbst und andere vor Unfällen zu schützen!

<span id="page-8-0"></span>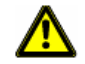

**Achtung!** Schauen Sie nur auf das Display, wenn Sie sich in einer sicheren Verkehrssituation befinden!

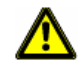

**Achtung!** Die Straßenführung und die Verkehrszeichen haben Vorrang vor den Anweisungen des Navigationssystems.

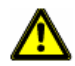

**Achtung!** Folgen Sie den Anweisungen des Navigationssystems nur, wenn es die Umstände und die Verkehrsregeln erlauben! Das Navigationssystem bringt Sie auch dann ans Ziel, wenn Sie von der berechneten Route abweichen müssen.

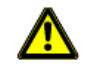

**Achtung!** Überprüfen Sie den korrekten Sitz und den festen Halt der Halterung vor jeder Fahrt.

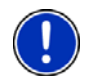

**Hinweis:** Falls Sie die Sprachhinweise einmal nicht verstanden haben oder sich nicht sicher sind, was an der nächsten Kreuzung zu tun ist, können Sie sich anhand der Karten- oder Pfeildarstellung schnell orientieren.

## **2.3.2 Sicherheitshinweise für das Navigationsgerät**

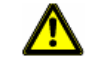

**Achtung!** Schützen Sie das Gerät vor Nässe. Es ist nicht wasserdicht und nicht spritzwassergeschützt.

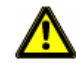

**Achtung!** Öffnen Sie unter keinen Umständen das Gehäuse des Navigationsgerätes.

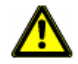

**Achtung!** Setzen Sie das Navigationsgerät keiner übermäßigen Hitze oder Kälte aus. Es könnte beschädigt oder in seiner Funktion beeinträchtigt werden. (Siehe ["Technische Daten"](#page-79-0), Seite [80](#page-79-0))

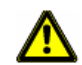

**Achtung!** Ziehen Sie den Stecker niemals am Kabel aus dem Anschluss. Das Gerät kann dadurch stark beschädigt oder zerstört werden.

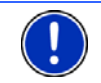

**Hinweis:** Knicken Sie das Kabel nicht. Achten Sie darauf, dass es nicht von scharfkantigen Gegenständen beschädigt werden kann.

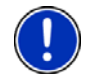

**Hinweis:** Verwenden Sie zur Reinigung des Navigationsgerätes nur ein feuchtes Tuch.

**Hinweis:** Erstellen Sie eine Sicherheitskopie der Daten im internen Speicher des Navigationsgerätes.

<span id="page-9-0"></span>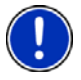

Das können Sie sehr komfortabel mit der Software *NAVIGON Fresh* erledigen, die Sie kostenlos von der Webseite [www.navigon.com/33maxseries](http://www.navigon.com/33maxseries) bzw. [www.navigon.com/43maxseries](http://www.navigon.com/43maxseries) herunterladen können.

## **2.3.3 Sicherheitshinweise für die Inbetriebnahme im Fahrzeug**

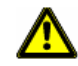

**Achtung!** Befestigen Sie die Halterung so, dass das Navigationsgerät vom Fahrer gut gesehen und bedient werden kann. Die Sicht des Fahrers auf den Verkehr darf aber nicht behindert werden!

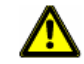

**Achtung!** Befestigen Sie die Halterung nicht im Funktionsbereich von Airbags.

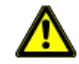

**Achtung!** Befestigen Sie die Halterung nicht zu nahe am Lenkrad oder an anderen Bedienungselementen, um Behinderungen bei der Bedienung des Fahrzeugs zu vermeiden.

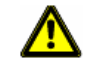

**Achtung!** Achten Sie bei der Installation der Halterung darauf, dass sie auch bei einem Unfall kein Sicherheitsrisiko darstellt.

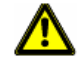

**Achtung!** Verlegen Sie Kabel nicht in direkter Nähe von sicherheitsrelevanten Geräten und Versorgungsleitungen.

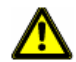

**Achtung!** Überprüfen Sie den korrekten Sitz und den festen Halt der Halterung vor jeder Fahrt. Die Haftung des Saugnapfs kann mit der Zeit nachlassen.

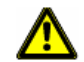

**Achtung!** Prüfen Sie nach der Installation sämtliche sicherheitsrelevanten Einrichtungen im Fahrzeug.

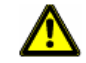

**Achtung!** Das Autoladekabel darf nur an Zigarettenanzünder angeschlossen werden, die mit einer Spannung von 10-24V arbeiten.

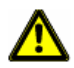

**Achtung!** Ziehen Sie den Stecker des Autoladekabels aus dem Zigarettenanzünder, wenn Sie das Fahrzeug abstellen. Das darin integrierte Netzteil verbraucht immer eine geringe Menge Strom und könnte die Fahrzeugbatterie entladen.

## <span id="page-10-0"></span>**2.4 NAVIGON 33xx | 43xx max in Betrieb nehmen**

## **2.4.1 Navigationssystem im Fahrzeug montieren**

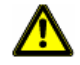

**Achtung!** Beachten Sie unbedingt alle Sicherheitshinweise aus dem Kapitel "[Wichtige Sicherheitshinweise](#page-7-0)", Seite [8](#page-7-0).

#### **Halterung zusammensetzen**

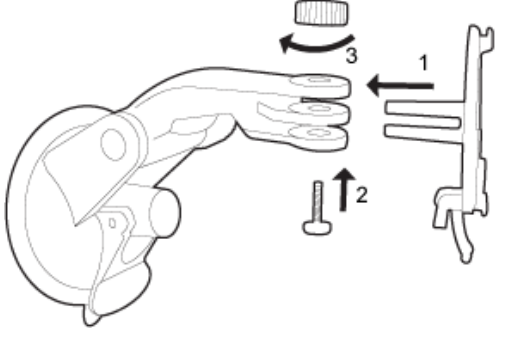

<sup>(</sup>Abb. ähnlich)

Setzen Sie die Halterung so zusammen, wie es in der Abbildung dargestellt ist. Sie benötigen dazu kein Werkzeug.

#### **Halterung befestigen**

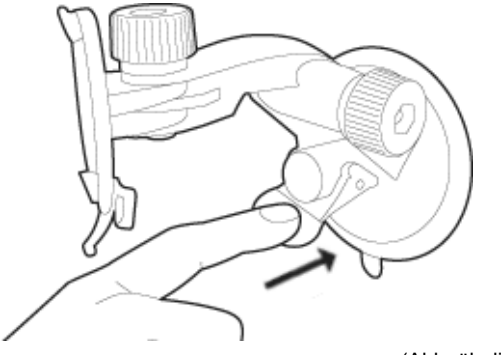

(Abb. ähnlich)

- 1. Reinigen Sie den Saugnapf und die Stelle der Windschutzscheibe, an der Sie die Halterung anbringen möchten. Beide müssen trocken und frei von Verschmutzungen und Fett sein.
- 2. Öffnen Sie den Hebel beim Saugnapf der Halterung so weit wie möglich.
- 3. Setzen Sie die Halterung mit dem Saugnapf an die Windschutzscheibe.
- 4. Drücken Sie den Hebel in Richtung Windschutzscheibe.

#### **Navigationsgerät in die Halterung einsetzen**

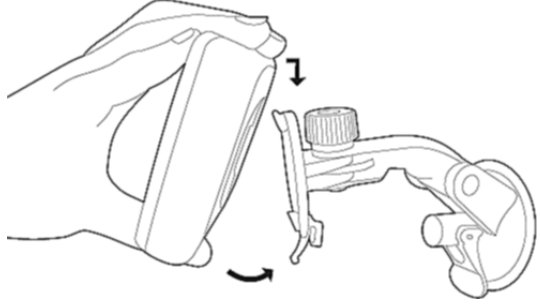

(Abb. ähnlich)

Auf der Rückseite des *NAVIGON 33xx | 43xx max* sehen Sie einen Kreis mit zwei Aussparungen.

- 1. Hängen Sie das Navigationsgerät mit der oberen Aussparung in die obere Nase der Halterung. (Siehe Abbildung)
- 2. Drücken Sie es dann zur Halterung, so dass es einrastet.

#### **Navigationsgerät mit Strom versorgen**

Im Lieferumfang des *NAVIGON 33xx | 43xx max* befindet sich ein Autoladekabel, mit dem Sie das Navigationsgerät über den Zigarettenanzünder Ihres Fahrzeuges mit Strom versorgen können.

Schließen Sie das Autoladekabel am Zigarettenanzünder des Fahrzeugs und an der Mini-USB-Buchse des Navigationsgerätes an.

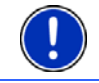

**Hinweis:** Stecken Sie den USB-Stecker vollständig in das Navigationsgerät! (Siehe "[Problemlösungen"](#page-80-0), Seite [81\)](#page-80-0)

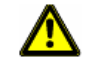

**Achtung!** Das Autoladekabel darf nur an Zigarettenanzünder angeschlossen werden, die mit einer Spannung von 10-24V arbeiten.

Während des Ladevorgangs leuchtet die LED an der Unterseite des Navigationsgerätes orange.

Sobald der Akku voll aufgeladen ist, leuchtet die LED grün.

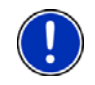

**Hinweis:** Die Ladezeit beträgt bei einem leeren Akku ca. 3-4 Stunden.

Die Betriebsdauer mit einem voll geladenen Akku beträgt bis zu 2 Stunden, abhängig von der Gerätekonfiguration.

#### <span id="page-12-0"></span>**Navigationsgerät von der Halterung nehmen**

An der unteren Seite der Platte, in die Sie das Navigationsgerät eingehängt haben, befindet sich eine Klammer.

- 1. Ziehen Sie die Klammer zu sich, so dass sich das Gerät aus der Klammer löst.
- 2. Nehmen Sie das Gerät nach oben von der Halterung.

#### **2.4.2 TMC-Antenne**

Das *NAVIGON 33xx | 43xx max* verfügt über einen integrierten TMC-Empfänger. Die TMC-Antenne ist im Autoladekabel integriert. Sobald das Autoladekabel angeschlossen ist, kann das Gerät aktuelle Verkehrsmeldungen empfangen. Bei Bedarf kann es die Route dynamisch ändern, um z.B. einen Stau zu umfahren.

### **2.4.3 Speicherkarte**

#### *NAVIGON 33xx max*, *NAVIGON 4310 max*:

Eine Speicherkarte ist zum Betrieb des Navigationssystems nicht nötig, da alle Daten im internen Speicher des Gerätes gespeichert sind. Wenn Sie zusätzliche Navigationskarten erwerben, aber im internen Speicher des Navigationsgerätes dafür nicht mehr genügend Platz ist, können Sie diese Karten auch auf einer Speicherkarte (microSD-Karte) speichern. Das Navigationsgerät kann Navigationskarten aus beiden Speichern verwenden.

#### *NAVIGON 4350 max*:

Im Lieferumfang ist eine 2GB microSD-Karte enthalten, auf der sich die Navigationskarten befinden.

Die Speicherkarte muss eingesetzt sein, damit die Navigationsanwendung verwendet werden kann:

- 1. Legen Sie die Speicherkarte in das Gerät ein.
- 2. Drücken Sie die Karte in das Gerät, bis sie einrastet.

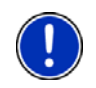

**Hinweis:** Wenn Sie das *NAVIGON 33xx | 43xx max* mit einem USB-Kabel an Ihren Computer anschließen, wird der interne Speicher als Laufwerk 'NAVIGON' erkannt. Der Steckplatz für die Speicherkarte wird als Wechseldatenträger erkannt.

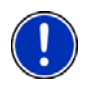

**Hinweis:** Datensicherungen, Software-Updates und Aktualisierungen der Navigationskarten führen Sie schnell und komfortabel mit der Software *NAVIGON Fresh* durch, die Sie kostenlos von der Webseite [www.navigon.com/33maxseries](http://www.navigon.com/33maxseries) bzw. [www.navigon.com/43maxseries](http://www.navigon.com/43maxseries) herunterladen können.

## <span id="page-13-0"></span>**2.5 Navigation mit GPS**

GPS basiert auf insgesamt mindestens 24 Satelliten, die die Erde umkreisen und dabei ständig ihre Position und ihre Uhrzeit senden. Der GPS-Empfänger empfängt diese Daten und berechnet aus den unterschiedlichen Positions- und Zeitangaben der verschiedenen Satelliten seine eigene geografische Position.

Für eine hinreichend exakte Positionsbestimmung sind die Daten von mindestens drei Satelliten notwendig. Mit den Daten von vier oder mehr Satelliten kann auch die Höhe über dem Meeresspiegel ermittelt werden. Die Positionsbestimmung erfolgt bis auf drei Meter genau.

Wenn das Navigationssystem Ihre Position bestimmt hat, kann diese Position als Ausgangspunkt für eine Wegberechnung dienen.

Das Kartenmaterial Ihres Navigationsgerätes enthält die geografischen Koordinaten aller digital erfassten Sonderziele, Straßen und Orte. Das Navigationsgerät kann daher einen Weg von einem Ausgangspunkt zu einem Zielpunkt berechnen.

Die Berechnung der aktuellen Position und deren Darstellung auf der Karte erfolgen ca. einmal pro Sekunde. So können Sie auf der Karte sehen, wo Sie sich bewegen.

## **3 NAVIGON 33xx | 43xx max einschalten**

1. Drücken Sie die Taste (*Ein/Aus*) so lange, bis sich das Gerät einschaltet. (ca. 1,5 Sekunden)

Wenn der Passwortschutz aktiviert war, öffnet sich das Fenster **PASSWORT EINGEBEN**.

- 2. Geben Sie das Passwort ein.
- 3. Tippen Sie auf OK.

Das Fenster **NAVIGATION** öffnet sich.

**Hinweis:** Wenn Sie das *NAVIGON 33xx | 43xx max* zum ersten Mal einschalten, werden Sie aufgefordert, folgende Einstellungen festzulegen:

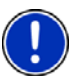

- die Sprache, in der Sie die Software verwenden möchten
- die Längeneinheit für Entfernungsangaben
- das Format von Uhrzeitangaben

**Hinweis:** Wenn Sie das *NAVIGON 33xx | 43xx max* sehr lange nicht benutzt haben, ist die Batterie möglicherweise völlig entladen.

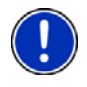

In diesem Fall muss das Gerät erst an das Autoladekabel oder an ein geeignetes Ladegerät angeschlossen werden, bevor es eingeschaltet werden kann. Ladegeräte und weiteres Zubehör erhalten Sie im NAVIGON Shop unter [www.navigon.com](http://www.navigon.com/) oder im Fachhandel.

#### **Passwort vergessen?**

Wenn Sie das Passwort vergessen haben, gehen Sie vor wie in "[Passwort vergessen?](#page-17-0)" auf Seite [18](#page-17-0) beschrieben.

#### **Das Navigationsgerät auf Standby schalten**

- ► Drücken Sie kurz (max. 1,5 Sekunden) die Taste (*Ein/Aus*). -oder-
- 1. Tippen Sie im Fenster **NAVIGATION** der Navigationssoftware auf die Schaltfläche **. U**

2. Tippen Sie auf Standby.

#### **Standby automatisch**

Sie können *NAVIGON 33xx | 43xx max* so konfigurieren, dass das Navigationsgerät automatisch in den Standby-Modus versetzt wird.

- ► Tippen Sie im Fenster **NAVIGATION** auf Optionen > Einstellungen > Allgemein > Standby automatisch.
- ► Geben Sie an, nach welcher Zeit das Navigationsgerät in den Standbymodus versetzt wird (Nie, Nach 10 min., Nach 20 min., Nach 30 min.).
- Wählen Sie Kein Strom, um das Gerät in den Standbymodus zu versetzen, wenn die externe Stromversorgung unterbrochen wird. Sobald es wieder an die externe Stromversorgung angeschlossen wird, schaltet es sich automatisch wieder ein.

#### **Das Navigationsgerät ausschalten**

- ► Drücken Sie die Taste (*Ein/Aus*) so lange, bis sich das Gerät ausschaltet. (ca. 4 Sekunden) -oder-
- 1. Tippen Sie im Fenster **NAVIGATION** der Navigationssoftware auf die Schaltfläche
- 2. Tippen Sie auf Ausschalten.

**Hinweis:** Wenn Sie das Navigationsgerät auf Standby schalten, startet es beim nächsten Einschalten sehr schnell und mit dem gleichen Fenster, das beim Ausschalten aktiv war. Allerdings verbraucht es im Standby-Modus immer noch eine geringe Menge Energie. Der Akku kann innerhalb einiger Tage leer sein.

<span id="page-15-0"></span>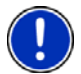

Wenn Sie das Gerät ausschalten, verbraucht es keine Energie. Es kann dann einige Monate dauern, bis sich der Akku entleert hat. Das Wiedereinschalten bewirkt einen Neustart des Gerätes und nimmt einige Zeit in Anspruch (ca. 30 Sekunden). Ihre Einstellungen sowie Ihre gespeicherte Ziele und Routen bleiben erhalten.

## **3.1 Handbuch**

Auf dem Navigationsgerät ist ein Auszug des vorliegenden Handbuchs gespeichert, der die wichtigsten Funktionen der Navigationssoftware **beschreibt** 

So öffnen Sie das Handbuch:

- 1. Tippen Sie im Fenster **NAVIGATION** auf Optionen > Handbuch. Das Fenster **INHALTSVERZEICHNIS** öffnet sich.
- 2. Tippen Sie auf den Namen des Kapitels, das Sie lesen möchten.

Der Inhalt des Kapitels wird angezeigt.

Mit den Schaltflächen (Nach oben) und **Musikel** (Nach unten) können Sie jeweils eine Bildschirmseite nach oben bzw. nach unten scrollen.

Mit den Schaltflächen **(Nach links)** und **Communister** (Nach rechts) können Sie das vorherige bzw. nächste Kapitel öffnen.

- ► Tippen Sie auf die Schaltfläche Inhaltsverzeichnis, um das Fenster **INHALTSVERZEICHNIS** zu öffnen.
- ► Tippen Sie auf die Schaltfläche (Schließen), um das Handbuch zu schließen.

Das Fenster **NAVIGATION** wird geöffnet.

## **3.2 Optionen**

In manchen Fenstern gibt es Optionen, über die Sie weitere Funktionen erreichen können.

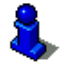

Eine Beschreibung aller verfügbaren Optionen finden Sie im Kapitel "[Optionen](#page-44-0)" auf Seite [45](#page-44-0).

## <span id="page-16-0"></span>**4 Passwortschutz**

Das Navigationsgerät kann durch Einrichten eines Passwortes vor unbefugter Benutzung geschützt werden.

## **4.1 Passwortschutz aktivieren**

1. Tippen Sie im Fenster **NAVIGATION** auf Optionen > Einstellungen > Optionen > Passwortschutz.

Das Fenster **NEUES PASSWORT** öffnet sich.

- 2. Geben Sie im Feld Neues Passwort ein Passwort ein und tippen Sie auf Weiter.
- 3. Geben Sie dieses Passwort noch einmal im Feld Passwort bestätigen ein.
- 4. Tippen Sie auf Aktivieren.

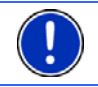

**Hinweis:** Das Passwort muss aus genau 4 Ziffern bestehen.

## **4.2 Passwort ändern**

1. Tippen Sie im Fenster **NAVIGATION** auf Optionen > Einstellungen > Optionen > Passwortschutz.

Das Fenster **PASSWORT EINGEBEN** öffnet sich.

- 2. Geben Sie im Feld Passwort eingeben das bisher gültige Passwort ein.
- 3. Tippen Sie auf Passwort ändern.

Das Fenster **NEUES PASSWORT** öffnet sich.

- 4. Geben Sie im Feld Neues Passwort ein Passwort ein und tippen Sie auf Weiter.
- 5. Geben Sie dieses Passwort noch einmal im Feld Passwort bestätigen ein.
- 6. Tippen Sie auf Aktivieren.

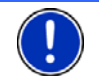

**Hinweis:** Das neue Passwort muss aus genau 4 Ziffern bestehen.

## **4.3 Passwortschutz aufheben**

1. Tippen Sie im Fenster **NAVIGATION** auf Optionen > Einstellungen > Optionen > Passwortschutz.

Das Fenster **PASSWORT EINGEBEN** öffnet sich.

- 2. Geben Sie im Feld Passwort eingeben das bisher gültige Passwort ein.
- 3. Tippen Sie auf Deaktivieren.

## <span id="page-17-0"></span>**4.4 Passwort vergessen?**

Wenn Sie das Passwort dreimal falsch eingegeben haben, öffnet sich ein Fenster mit Anweisungen, was jetzt zu tun sei.

► Folgen Sie den Anweisungen auf dem Bildschirm.

## **5 NAVIGON 33xx | 43xx max bedienen**

## **5.1 Information**

Am oberen Rand vieler Fenster befinden sich verschiedene Icons, die Informationen anzeigen.

## **GPS**

Das Icon GPS kann folgende Zustände des GPS-Empfangs anzeigen:

**Kein GPS** (Kein Symbol): Der eingebaute GPS-Empfänger ist nicht betriebsbereit. Suchen Sie den Kundendienst auf, wenn dieses Problem länger besteht.

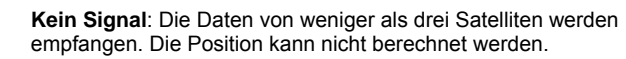

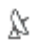

 $\mathbf x$ 

**GPS bereit**: Die Daten von wenigstens 3 Satelliten werden empfangen. Die Position kann berechnet werden.

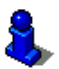

Ausführlichere Informationen zum GPS-Status finden Sie im Kapitel "[GPS-Status, aktuellen Standort speichern"](#page-57-0) auf Seite [58.](#page-57-0)

## **Kompass**

Das Icon Kompass zeigt an, in welche Richtung Sie sich gerade bewegen. Es kann eine der folgenden Himmelsrichtungen anzeigen: N, NO, O, SO, S, SW, W, NW.

## **TMC (Verkehrsmeldungen)**

In das *NAVIGON 33xx | 43xx max* ist ein TMC-Empfänger integriert, der dem Navigationssystem aktuelle Verkehrsmeldungen liefert. Es kann im Bedarfsfall die Route dynamisch ändern, um z.B. einen Stau zu umfahren.

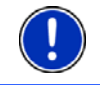

**Hinweis:** Diese Funktion kann nur dann genutzt werden, wenn in dem Land, in dem Sie reisen, Verkehrsmeldungen via TMC gesendet werden. Das ist nicht in allen Ländern der Fall.

Das Icon TMC kann folgende Zustände des TMC-Empfangs darstellen:

**THIC: Sender wird gesucht** (in roter Farbe): Der TMC-Empfänger ist empfangsbereit, findet aber keinen Sender, der TMC-Signale aussendet. Es liegen keine Verkehrsmeldungen vor.

**TIME Sender wird gesucht**: Der TMC-Empfänger ist empfangsbereit, findet aber keinen Sender, der TMC-Signale aussendet. Es liegen aber noch Verkehrsmeldungen vor. Das kann z.B. der Fall sein, wenn Sie gerade durch einen Tunnel fahren.

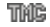

**TMC bereit** (in grauer Farbe): Verkehrsmeldungen können empfangen werden.

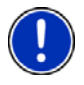

**Hinweis:** Die TMC-Antenne ist in das Autoladekabel integriert. Das Icon **Sender wird gesucht** kann daher auch dann erscheinen, wenn das Autoladekabel nicht an das *NAVIGON 33xx | 43xx max* angeschlossen ist.

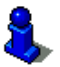

Eine Beschreibung der TMC-Funktionalität finden Sie im Kapitel "[TMC](#page-59-0)  [\(Verkehrsmeldungen\)"](#page-59-0) auf Seite [60.](#page-59-0)

## **Energie**

Das Icon Energie kann folgende Zustände des eingebauten Akkus anzeigen:

 Das Gerät wird von einer externen Stromquelle versorgt. Die Batterie ist vollständig aufgeladen.

- oder -

Der Akku kann nicht geladen werden, weil seine Temperatur zu hoch oder zu niedrig ist.

- Das Gerät wird von einer externen Stromquelle versorgt. Die Batterie wird gerade geladen.
- Das Gerät wird von seiner internen Batterie versorgt. Der Ladezustand der Batterie ist ausreichend.
- Das Gerät wird von seiner internen Batterie versorgt. Der Ladezustand der Batterie ist schwach.

## <span id="page-19-0"></span>**Bluetooth / Telefon (nur NAVIGON 4350 max)**

Das **NAVIGON 4350 max** verfügt über ein integriertes Bluetooth-Freisprechmodul. So können Sie es auch als Freisprecheinrichtung für ein Bluetooth-fähiges Mobiltelefon nutzen.

Das Icon Telefon kann folgende Zustände des Freisprechmoduls darstellen:

**Kein Bluetooth** (Kein Symbol): Die Bluetooth-Funktion ist deaktiviert.

**Nicht verbunden** (rotes Mobiltelefon): Das *NAVIGON 4350 max* hat keine Bluetooth-Verbindung zu einem anderen Gerät.

**Verbunden** (weißes Mobiltelefon): Das *NAVIGON 4350 max* ist mit einem Headset oder einem Mobiltelefon verbunden.

**Laufendes Gespräch** (grünes Mobiltelefon): Das Freisprechmodul des *NAVIGON 4350 max* wird gerade zum Telefonieren benutzt.

#### **Stummschaltung**

Das Icon Stummschaltung kann folgende Zustände darstellen:

**Kein Symbol**: Die Navigationsanwendung ist nicht stummgeschaltet.

**Stummschaltung**: Die Navigationsanwendung ist stummgeschaltet. Wenn Sie sich in einer Navigation befinden, hören Sie keine Fahranweisungen.

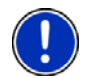

⊲×

E

**Hinweis:** Dieses Icon zeigt nur die Stummschaltung der Navigationsanweisungen an. Es sagt nichts über die Lautstärke der Freisprecheinrichtung aus.

## **5.2 Software-Tastatur**

Wenn Texteingaben nötig sind, erscheint auf dem Bildschirm eine Software-Tastatur.

Auf der Software-Tastatur können Sie alle Eingaben mit dem Finger vornehmen. Es können nur Großbuchstaben eingegeben werden.

Bei der Eingabe von Orts- oder Straßennamen müssen Sie keine Sonderzeichen und Umlaute eingeben. Das Navigationssystem ergänzt diese Zeichen automatisch für Sie. Wenn Sie z.B. nach dem Ort "Bärnau" suchen, dann tippen Sie einfach "Barnau". Sonderzeichen können aber bei der Bezeichnung gespeicherter Ziele und Routen nützlich sein.

## <span id="page-20-0"></span>**5.2.1 Spezielle Tasten**

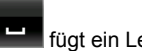

fügt ein Leerzeichen ein.

löscht das Zeichen vor der Einfügemarke.

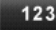

öffnet die Tastatur mit Ziffern.

### **Lateinische, kyrillische, griechische Buchstaben**

öffnet die lateinische Buchstabentastatur.

**ARR** 

**ABC** 

öffnet die kyrillische Buchstabentastatur.

**AB** öffnet die griechische Buchstabentastatur.

Für die Eingabe von Adressen oder von Bezeichnungen von Sonderzielen öffnet sich standardmäßig die Tastatur für die Schrift des jeweiligen Landes.

Wenn Sie ein Ziel in den Favoriten speichern möchten, oder wenn Sie eine Sonderzielkategorie oder ein Land angeben, öffnet sich standardmäßig die Tastatur für die Sprache der Benutzeroberfläche.

Von der kyrillischen oder griechischen Tastatur aus können Sie auch auf die lateinische Tastatur umschalten. Viele Adressen können Sie dann auch transliteriert oder in der Sprache der Benutzeroberfläche eingeben.

Beispiel: Die Sprache der Benutzeroberfläche ist Deutsch. Sie möchten nach Moskau navigieren. Sie haben folgende Möglichkeiten:

- ► "Москва" (kyrillisch)
- ► "Moskva" (transliteriert)
- ► "Moskau" (deutsch)

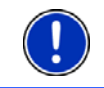

**Hinweis:** Straßen- und Ortsnamen können nur dann in der Sprache der Benutzeroberfläche eingegeben werden, wenn sie so auch im Datenbestand der Karte enthalten sind.

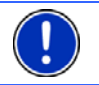

**Hinweis:** Es sind immer maximal 2 Tastaturen verfügbar.

#### <span id="page-21-0"></span>**Umlaute, Akzente, weitere Buchstaben**

Für jede Schrift ist eine weitere Tastatur mit Sonderzeichen verfügbar.

**SYM** öffnet die Tastatur mit lateinischen Sonderzeichen.

ЙШЫ öffnet die Tastatur mit kyrillischen Sonderzeichen.

ΆÏΩ öffnet die Tastatur mit griechischen Sonderzeichen.

Sobald Sie ein Sonderzeichen eingegeben haben, wird automatisch wieder die Buchstabentastatur angezeigt.

### **5.2.2 Daten eingeben**

Oft sind Listen verfügbar, aus denen Sie einen Eintrag auswählen können. Das ist z.B. der Fall, wenn Sie einen Ort eingeben.

Sobald Sie den ersten Buchstaben eingegeben haben, erscheint der größte Ort des angegebenen Landes, der mit diesem Buchstaben beginnt.

Sobald Sie weitere Buchstaben eingeben, erscheint nach jeder Eingabe der erste Ort, der mit den eingegebenen Buchstaben beginnt.

Wenn der richtige Ort angezeigt wird, tippen Sie auf die Eingabe des Ortes abzuschließen.

Sie können jederzeit eine Liste öffnen, die alle Orte enthält, deren Name mit den bisher eingegebenen Buchstaben beginnt oder die den eingegebenen Text in ihrem Namen enthalten. Je mehr Buchstaben Sie eingegeben hatten, desto kürzer ist die Liste.

► Tippen Sie auf (Liste öffnen), um diese Liste anzuzeigen.

Mit den Schaltflächen (Nach oben) und **Nach unten** (Nach unten) können Sie sich in der Liste bewegen.

Tippen Sie auf einen Eintrag in der Liste, um diesen Eintrag in das Eingabefeld zu übernehmen.

Sobald Sie einen Eintrag übernommen haben, schließt sich die Liste. Die Eingabe des Ortes ist damit abgeschlossen.

- 
- ► Tippen Sie auf (Liste schließen), um die Liste zu schließen, ohne einen Eintrag zu übernehmen.

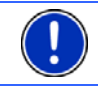

**Hinweis:** Die Liste öffnet sich automatisch, sobald sie nur noch 5 oder weniger Einträge enthält.

## <span id="page-22-0"></span>**5.3 Optionen**

In manchen Fenstern gibt es Optionen, über die Sie weitere Funktionen erreichen können.

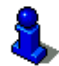

Eine Beschreibung aller verfügbaren Optionen finden Sie im Kapitel "[Optionen](#page-44-0)" auf Seite [45](#page-44-0).

## **5.4 Menüs**

Manche Schaltflächen enthalten ein Menü, das sich bei ihrer Betätigung öffnet.

► Tippen Sie auf einen Menüpunkt, um dessen Funktion auszuführen.

Wenn Sie das Menü schließen möchten, ohne eine seiner Funktionen auszuführen, dann tippen Sie auf die Schaltfläche, mit der Sie das Menü geöffnet haben.

## **6 Navigation**

Die Benutzung des Navigationssystems geschieht auf eigene Gefahr.

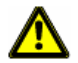

**Achtung!** Beachten Sie unbedingt alle Sicherheitshinweise aus dem Kapitel "[Wichtige Sicherheitshinweise](#page-7-0)", Seite [8](#page-7-0).

### **Gestörter GPS-Empfang**

Wenn der GPS-Empfang gestört ist, wird die Navigation angehalten. Sobald wieder GPS-Signale empfangen werden, erkennt das Navigationssystem, ob sich Ihre Position in der Zwischenzeit geändert hat. Die Navigation wird dann automatisch fortgesetzt.

#### **Erreichen des Zielorts**

Wenn Sie das angegebene Ziel erreicht haben, wird eine entsprechende Meldung gesprochen.

Auf der Karte wird dann nur noch Ihr aktueller Standort (oranger Pfeil) und die Zielfahne angezeigt.

## **6.1 Navigationsanwendung starten**

Sie haben das Navigationsgerät eingeschaltet und ggf. das Passwort eingegeben.

Folgende Meldung erscheint:

"Bitte beachten Sie, dass die Straßenverkehrsordnung Vorrang vor den Anweisungen des Navigationssystems hat. Bedienen Sie das Gerät nicht während der Fahrt."

<span id="page-23-0"></span>Wenn Sie den Text vollständig gelesen und verstanden haben, tippen Sie auf OK.

Wenn Sie diesen Hinweis nicht akzeptieren möchten, dann tippen Sie auf Abbrechen, um das Navigationsgerät wieder auszuschalten.

Das Fenster **NAVIGATION** wird geöffnet. Von dort aus können Sie auf alle Funktionen der Navigationsanwendung zugreifen.

#### Nur *NAVIGON 4350 max*:

- Tippen Sie auf **De Deutsche (Telefon), um das Freisprech-Modul in den** Vordergrund zu holen.
- ► Tippen Sie auf (Navigation), um wieder das Fenster **NAVIGATION** in den Vordergrund zu holen.

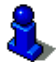

Nähere Informationen zum Freisprech-Modul finden Sie im Kapitel "[Freisprech-Modul \(nur NAVIGON 4350 max\)"](#page-64-0) auf Seite [65](#page-64-0).

### **Initialisierung des GPS-Empfängers**

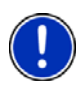

**Hinweis:** Für einen einwandfreien Empfang der GPS-Daten benötigt der GPS-Empfänger freie Sicht zu den Satelliten. Tunnels, enge Häuserschluchten oder Spiegelungen an Häuserfronten können den GPS-Empfang stark einschränken oder gar unmöglich machen. Wenn sich der GPS-Empfänger bzw. das Navigationsgerät in einem Fahrzeug befindet, kann eine metallbedampfte Frontscheibe oder eine Frontscheibenheizung die Ursache für schlechten GPS-Empfang sein.

Sobald das Navigationsgerät eingeschaltet ist, beginnt die Initialisierung des GPS-Empfängers.

Die erste Initialisierung des integrierten GPS-Empfängers erfolgt erst nach dem ersten Starten der Navigationsanwendung. Sie kann bis zu 20 Minuten in Anspruch nehmen.

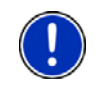

**Hinweis:** Sollte das Icon GPS den Zustand **GPS bereit** nach erheblich weniger als 20 Minuten anzeigen, dann lassen Sie vorsichtshalber das Navigationsgerät noch wenigstens weitere 15 Minuten angeschaltet, damit ein zuverlässiger Betrieb des Empfängers gewährleistet wird.

Bei jedem weiteren Anschalten des Navigationsgerätes beginnt der GPS-Empfang innerhalb kurzer Zeit.

Wenn das Navigationsgerät länger als eine Woche nicht angeschaltet war, kann die nächste Initialisierung bis zu 10 Minuten dauern.

In der rechten oberen Ecke des Displays sehen Sie das Icon GPS. Sobald die Daten von mindestens drei Satelliten empfangen werden,

wechselt es zu  $\mathbb{A}$  (GPS bereit).

<span id="page-24-0"></span>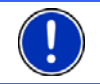

**Hinweis:** Am schnellsten gelingt die Initialisierung, wenn Sie die Fahrt nicht beginnen, bevor die Initialisierung abgeschlossen ist.

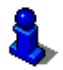

Nähere Informationen zum Icon GPS finden Sie im Kapitel ["GPS](#page-17-0)" auf Seite [18](#page-17-0).

## **Zurück zum Fenster Navigation**

Das Fenster **NAVIGATION** öffnet sich, wenn die Navigationsanwendung gestartet wird.

Wenn ein anderes Fenster der Navigationsanwendung geöffnet ist,

tippen Sie auf (Zurück). Sie gelangen dann auf das Fenster, von dem Sie gekommen sind.

► Tippen Sie so oft auf (Zurück), bis das Fenster **NAVIGATION** geöffnet ist.

## **6.2 Ziel angeben**

Unter Neues Ziel geben Sie Ziele an, zu denen Sie noch nicht navigiert sind oder die Sie nicht gespeichert haben.

Sie können hier die Adressen oder die Koordinaten des Ziels angeben, ein Sonderziel auswählen oder ein Ziel des Schnellzugriffs auswählen.

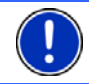

**Hinweis:** Wenn Sie zum ersten Mal ein neues Ziel angeben, werden Sie aufgefordert, das Land auszuwählen, in dem Ihr Ziel liegt.

Unter Meine Ziele stellt das *NAVIGON 33xx | 43xx max* folgende Listen von Zielen bzw. Adressen zur Auswahl:

- ► **FAVORITEN**: alle Ziele, die Sie in *NAVIGON 33xx | 43xx max* eingegeben und dann gespeichert haben.
- LETZTE ZIELE: Ziele, zu denen Sie schon einmal navigiert sind.
- ► **IMPORTIERTE ADRESSEN**: darunter können 2 Listen zur Auswahl stehen:
	- ► **AUS OUTLOOK**: alle Ziele, die Sie aus Microsoft Outlook importiert haben.
	- ► **AUS DEM TELEFONBUCH**: Adressen aus einem über Bluetooth verbundenen Mobiltelefon (nur NAVIGON 4350 max)

## **6.2.1 Zielland angeben**

Links oben in den Fenstern **ADRESSE**, **SONDERZIEL IN EINEM ORT** und **SONDERZIEL IM GANZEN LAND** befindet sich die Schaltfläche Land. Sie <span id="page-25-0"></span>zeigt die Flagge des Landes, aus dem momentan Navigationsziele angegeben werden können.

Wenn Ihr Ziel in einem anderen Land liegt, gehen Sie vor wie folgt:

- 1. Tippen Sie auf die Schaltfläche Land.
- 2. Geben Sie den Namen des Landes ein, in dem Ihr Ziel liegt. Auf der Schaltfläche wird die Flagge des Ziellandes angezeigt.

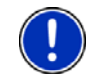

**Hinweis:** Es werden nur die Länder zur Auswahl gestellt, deren Karte dem Navigationsgerät zur Verfügung steht.

## **6.2.2 Zieladresse eingeben**

1. Tippen Sie im Fenster **NAVIGATION** auf Neues Ziel > Adresse eingeben.

Wenn sich auf dem Navigationsgerät die Karte eines Landes befindet, in dem üblicherweise zuerst die Straße angegeben wird (z.B. Schweden, Norwegen, ...), können Sie nach Auswahl dieses Landes auch Straße zuerst als Eingabereihenfolge wählen.

► Tippen Sie auf Optionen > Straße zuerst, wenn Sie zuerst die Straße und dann den Ort angeben möchten.

**Hinweis:** Die folgende Beschreibung geht von Stadt zuerst als Reihenfolge für die Adresseingabe aus.

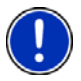

Wenn Sie nicht jedesmal auswählen möchten, in welcher Reihenfolge Sie die Adressangaben machen, dann können Sie unter Optionen > Einstellungen > Allgemein > Reihenfolge der Adressangaben eine Voreinstellung treffen. Beachten Sie aber, dass die Eingabereihenfolge Straße zuerst nicht für alle Länder möglich ist. In diesem Fall müssen Sie dann die Stadt zuerst angeben.

Das Fenster **ADRESSE** öffnet sich.

- 2. Geben Sie den Namen oder die Postleitzahl des Zielortes ein.
- 3. Geben Sie den Namen der Zielstraße ein.
- 4. Geben Sie die Hausnummer ein. Wenn Sie die Hausnummer nicht kennen, dann lassen Sie das Feld leer.

Wenn Sie die Hausnummer nicht kennen, aber dafür den Namen einer nahe liegenden Querstraße, dann tippen Sie auf das Feld Querstraße und geben Sie diesen Namen dort ein. Das Navigationssystem berechnet dann eine Route zur Kreuzung der beiden angegebenen Straßen.

Das Fenster **DETAILLIERTE ANGABEN ZUM ZIEL** öffnet sich.

Auf der Schaltfläche 'MyRoutes' aktivieren steht, ob mehrere Routenvorschläge berechnet werden sollen (Ja) oder nicht (Nein).

- <span id="page-26-0"></span>► Tippen Sie auf 'MyRoutes' aktivieren, um die Einstellung zu ändern.
- 5. Tippen Sie auf Navigation starten, um zur angegebenen Adresse zu navigieren

- oder -

Tippen Sie auf Parken, um einen Parkplatz in der Nähe Ihres Ziels zu suchen.

Manchmal kann das Ziel nicht eindeutig bestimmt werden, etwa weil es die angegebene Kombination aus Orts- und Straßennamen mehrmals gibt.

In diesem Fall öffnet sich ein Fenster, in dem alle zu Ihrer Eingabe passenden Adressen mit zusätzlichen Informationen angezeigt werden.

Tippen Sie auf die Adresse, zu der Sie navigieren möchten.

Wenn die angegebene Hausnummer nicht in der Karte verzeichnet ist, enthält das Fenster nur eine Adresse mit der Hausnummer, die der angegebenen am nächsten ist.

Die Karte öffnet sich im Modus **Vorschau**. Das Ziel wird auf der Karte dargestellt.

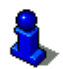

Informationen über den Start der Navigation finden Sie im Kapitel "[Routenvorschau](#page-36-0)" auf Seite [37.](#page-36-0) Bitte lesen Sie dort weiter.

**Hinweis:** Sie müssen nicht alle Adressdaten eingeben. Sie können auch zu einem früheren Zeitpunkt auf Navigation starten tippen.

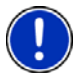

Wenn Sie nur die Stadt eingeben, wird das Navigationsgerät eine Route zur Stadtmitte berechnen.

Wenn Sie nur Stadt und Straße, aber weder Hausnummer noch Querstraße eingeben, wird das Navigationsgerät die beste Route zu dieser Straße berechnen.

## **6.2.3 Koordinaten eingeben**

Sie können auch die geographischen Koordinaten Ihres Ziels eingeben. Die Koordinaten können Sie als Dezimalgrad oder in Grad, Minuten und Sekunden angeben.

1. Tippen Sie im Fenster **NAVIGATION** auf Neues Ziel > Adresse eingeben.

Das Fenster **ADRESSE** öffnet sich.

2. Tippen Sie im Fenster **ADRESSE** auf Optionen > Koordinaten eingeben.

Das Fenster **KOORDINATEN EINGEBEN** öffnet sich.

#### <span id="page-27-0"></span>**Eingabe als Dezimalzahl**

3. Geben Sie den Breitengrad ein.

Beginnen Sie die Eingabe mit einem Minuszeichen, wenn Sie einen südlichen Breitengrad eingeben möchten.

4. Geben Sie den Längengrad ein.

Beginnen Sie die Eingabe mit einem Minuszeichen, wenn Sie einen westlichen Längengrad eingeben möchten.

#### **Eingabe mit Minuten / Sekunden**

3. Geben Sie den Breitengrad ein.

Verwenden Sie für die Eingabe der Einheiten die entsprechenden Schaltflächen, die auf der Tastatur angezeigt werden:

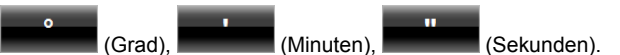

Die Schaltfläche (N S) neben dem Eingabefeld zeigt an, ob es sich um einen nördlichen oder südlichen Breitengrad handelt.

- ► Tippen Sie auf die Schaltfläche, wenn Sie die aktuelle Einstellung ändern möchten.
- 4. Geben Sie den Längengrad ein.

Verwenden Sie für die Eingabe der Einheiten die entsprechenden Schaltflächen, die auf der Tastatur angezeigt werden:

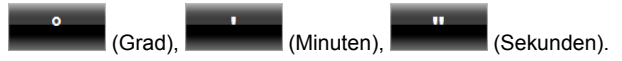

Die Schaltfläche (O W) neben dem Eingabefeld zeigt an, ob es sich um einen östlichen oder westlichen Längengrad handelt.

► Tippen Sie auf die Schaltfläche, wenn Sie die aktuelle Einstellung ändern möchten.

### **6.2.4 Sonderziel**

Sonderziele, auch kurz POI (Point Of Interest) genannt, sind nützliche Adressen, die nach bestimmten Kriterien katalogisiert sind.

Zu den Sonderzielen gehören Flug- und Fährhäfen, Restaurants, Hotels, Tankstellen, öffentliche Einrichtungen, Ärzte, Krankenhäuser, Einkaufszentren und andere.

Sonderziele können durch ein Symbol auf der Karte dargestellt werden. Tippen Sie im Fenster **NAVIGATION** auf Optionen > Einstellungen > Darstellung der Karte > Angezeigte Kategorien, um einzustellen, welche Kategorien auf der Karte dargestellt werden.

## **Sonderziel in der Nähe**

Sonderziele in der Nähe sind Sonderziele, die sich in einem gewissen Radius um Ihren aktuellen Standort befinden. Sie können so z.B. immer leicht die nächste Tankstelle finden, egal wo Sie sich aufhalten.

**Hinweis:** Der GPS-Empfang muss für die Positionsermittlung ausreichend sein. Ausreichenden GPS-Empfang erkennen Sie am

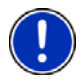

Symbol  $\frac{N}{2}$  (GPS bereit).

Nähere Informationen finden Sie im Kapitel "[Initialisierung des GPS-](#page-23-0)[Empfängers](#page-23-0)" auf Seite [24.](#page-23-0)

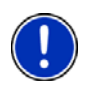

**Hinweis:** Im Schnellzugriff stehen 3 Kategorien von Sonderzielen aus der aktuellen Umgebung zur Verfügung, nach denen schnell und ohne weitere Eingabe gesucht werden kann.

Nähere Informationen finden Sie im Kapitel "[Sonderziele im](#page-31-0)  [Schnellzugriff](#page-31-0)" auf Seite [32.](#page-31-0)

1. Tippen Sie im Fenster **NAVIGATION** auf Neues Ziel >Sonderziel suchen > in der Nähe.

Das Fenster **SONDERZIEL IN DER NÄHE** öffnet sich.

2. Geben Sie an, aus welcher Kategorie Sie ein Sonderziel finden möchten. Kategorien, aus denen in Ihrer Umgebung keine Ziele vorhanden sind, können Sie nicht angeben.

Wenn es für die gewählte Kategorie Unterkategorien gibt, öffnet sich die Liste Unterkategorie.

3. Geben Sie an, aus welcher Unterkategorie Sie ein Sonderziel finden möchten.

Die Liste Ziel öffnet sich. Sie enthält, nach der Entfernung sortiert, die am nächsten liegenden Sonderziele der angegebenen Kategorie.

- 4. Wenn die Liste sehr umfangreich ist:
- ► Tippen Sie auf (Liste schließen).

Die Tastatur erscheint.

- Geben Sie einige Buchstaben des Ziels ein.
	- ► Tippen Sie auf (Liste öffnen).

Die Liste enthält nur noch die Ziele, die mit den eingegebenen Buchstaben beginnen oder diese Buchstaben enthalten.

5. Tippen Sie auf die Bezeichnung des Ziels.

Das Fenster **DETAILLIERTE ANGABEN ZUM ZIEL** öffnet sich.

Auf der Schaltfläche 'MyRoutes' aktivieren steht, ob mehrere Routenvorschläge berechnet werden sollen (Ja) oder nicht (Nein).

- ► Tippen Sie auf 'MyRoutes' aktivieren, um die Einstellung zu ändern.
- 6. Tippen Sie auf Navigation starten.
	- oder -

Tippen Sie auf Parken, um einen Parkplatz in der Nähe Ihres Ziels zu suchen.

Die Karte öffnet sich im Modus **Vorschau**. Das Ziel wird auf der Karte dargestellt.

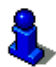

Informationen über den Start der Navigation finden Sie im Kapitel "[Routenvorschau](#page-36-0)" auf Seite [37.](#page-36-0) Bitte lesen Sie dort weiter.

#### **Sonderziel von landesweiter Bedeutung**

Sonderziele von landesweiter Bedeutung sind Flughäfen, Sehenswürdigkeiten und Denkmäler von nationaler Bedeutung, größere Häfen und andere. Sie können so z.B. bekannte Sehenswürdigkeiten auch dann finden, wenn Sie nicht wissen, zu welchem Ort sie gehören.

1. Tippen Sie im Fenster **NAVIGATION** auf Neues Ziel > Sonderziel suchen > im ganzen Land.

Das Fenster **SONDERZIEL IM GANZEN LAND** öffnet sich.

2. Geben Sie an, aus welcher Kategorie Sie ein Sonderziel finden möchten.

Die Liste Ziel öffnet sich. Sie enthält die Sonderziele der angegebenen Kategorie in alphabetischer Reihenfolge.

- 3. Wenn die Liste sehr umfangreich ist:
- ► Tippen Sie auf (Liste schließen).

Die Tastatur erscheint.

- Geben Sie einige Buchstaben des Ziels ein.
- ► Tippen Sie auf (Liste öffnen).

Die Liste enthält nur noch die Ziele, die mit den eingegebenen Buchstaben beginnen oder diese Buchstaben enthalten.

4. Tippen Sie auf die Bezeichnung des Ziels.

Das Fenster **DETAILLIERTE ANGABEN ZUM ZIEL** öffnet sich.

Auf der Schaltfläche 'MyRoutes' aktivieren steht, ob mehrere Routenvorschläge berechnet werden sollen (Ja) oder nicht (Nein).

- Tippen Sie auf 'MyRoutes' aktivieren, um die Einstellung zu ändern.
- 5. Tippen Sie auf Navigation starten.
	- oder -

Tippen Sie auf Parken, um einen Parkplatz in der Nähe Ihres Ziels zu suchen.

Die Karte öffnet sich im Modus **Vorschau**. Das Ziel wird auf der Karte dargestellt.

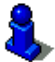

Informationen über den Start der Navigation finden Sie im Kapitel "[Routenvorschau](#page-36-0)" auf Seite [37.](#page-36-0) Bitte lesen Sie dort weiter.

### **Sonderziel aus einem bestimmten Ort**

Sonderziele aus einem bestimmten Ort können bei der Navigation in eine fremde Stadt hilfreich sein.

1. Tippen Sie im Fenster **NAVIGATION** auf Neues Ziel > Sonderziel suchen > in einem Ort.

Das Fenster **SONDERZIEL IN EINEM ORT** öffnet sich.

- 2. Geben Sie den Namen oder die Postleitzahl des Zielortes ein.
- 3. Geben Sie an, aus welcher Kategorie Sie ein Sonderziel finden möchten. Kategorien, aus denen in der angegebenen Stadt keine Ziele vorhanden sind, können Sie nicht angeben.

Wenn es für die gewählte Kategorie Unterkategorien gibt, öffnet sich die Liste Unterkategorie.

4. Geben Sie an, aus welcher Unterkategorie Sie ein Sonderziel finden möchten.

Die Liste Ziel öffnet sich. Sie enthält, alphabetisch sortiert, Sonderziele der angegebenen Kategorie.

- 5. Wenn die Liste sehr umfangreich ist:
- ► Tippen Sie auf (Liste schließen).

Die Tastatur erscheint.

- Geben Sie einige Buchstaben des Ziels ein.
- ► Tippen Sie auf (Liste öffnen).

Die Liste enthält nur noch die Ziele, die mit den eingegebenen Buchstaben beginnen oder diese Buchstaben enthalten.

6. Tippen Sie auf die Bezeichnung des Ziels.

Das Fenster **DETAILLIERTE ANGABEN ZUM ZIEL** öffnet sich.

Auf der Schaltfläche 'MyRoutes' aktivieren steht, ob mehrere Routenvorschläge berechnet werden sollen (Ja) oder nicht (Nein).

► Tippen Sie auf 'MyRoutes' aktivieren, um die Einstellung zu ändern.

<span id="page-31-0"></span>Manchmal kann das Ziel nicht eindeutig bestimmt werden, etwa weil es in der angegebenen Stadt mehrere Restaurants mit dem gleichen Namen gibt.

In diesem Fall öffnet sich ein Fenster, in dem alle zu Ihrer Eingabe passenden Ziele mit zusätzlichen Informationen angezeigt werden.

- Tippen Sie auf das Ziel, zu dem Sie navigieren möchten.
- 7. Tippen Sie auf Navigation starten.

- oder -

Tippen Sie auf Parken, um einen Parkplatz in der Nähe Ihres Ziels zu suchen.

Die Karte öffnet sich im Modus **Vorschau**. Das Ziel wird auf der Karte dargestellt.

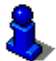

Informationen über den Start der Navigation finden Sie im Kapitel "[Routenvorschau](#page-36-0)" auf Seite [37.](#page-36-0) Bitte lesen Sie dort weiter.

## **Sonderziele im Schnellzugriff**

Im Schnellzugriff stehen 3 Kategorien von Sonderzielen zur Verfügung. Ziele in Ihrer Nähe, die einer dieser Kategorien entsprechen, können Sie schnell und ohne weitere Eingabe auflisten lassen.

► Tippen Sie im Fenster **NAVIGATION** auf Optionen > Einstellungen > Allgemein, um einzustellen, welche Kategorien bzw. Unterkategorien im Schnellzugriff zur Verfügung stehen.

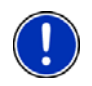

**Hinweis:** Die Kategorien für die Funktion **Schnellzugriff** sind die gleichen, die auch für die Funktion **Sonderziele auf der Route** zur Verfügung stehen. (Siehe "[Optionen der Karte im Modus Navigation](#page-52-0)", Seite [53](#page-52-0))

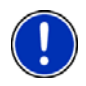

**Hinweis:** Der GPS-Empfang muss für die Positionsermittlung ausreichend sein. Ausreichenden GPS-Empfang erkennen Sie am

Symbol  $\frac{M}{2}$  (GPS bereit).

Nähere Informationen finden Sie im Kapitel "[Initialisierung des GPS-](#page-23-0)[Empfängers](#page-23-0)" auf Seite [24.](#page-23-0)

1. Tippen Sie im Fenster **NAVIGATION** auf Neues Ziel.

Das Menü **NEUES ZIEL** öffnet sich.

Im Bereich Schnellzugriff sind Icons der Kategorien abgebildet, deren Sonderziele im Schnellzugriff zur Verfügung stehen.

2. Tippen Sie auf die Kategorie, aus der Sie ein Sonderziel suchen. Eine Liste öffnet sich. Sie enthält, nach der Entfernung sortiert, die am nächsten liegenden Sonderziele der angegebenen Kategorie.

<span id="page-32-0"></span>3. Tippen Sie auf die Bezeichnung des Ziels, um die Navigation dorthin zu starten.

Die Karte öffnet sich im Modus **Vorschau**. Das Ziel wird auf der Karte dargestellt.

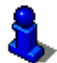

Informationen über den Start der Navigation finden Sie im Kapitel "[Routenvorschau](#page-36-0)" auf Seite [37.](#page-36-0) Bitte lesen Sie dort weiter.

### **6.2.5 Informationen über das Ziel**

Über viele Ziele, die Sie angeben, sind weitere Informationen in der Datenbank des Navigationssystems gespeichert.

Zu vielen Restaurants ist z.B. eine Telefonnummer gespeichert. Sie können dann gleich dort anrufen und sich z.B. einen Tisch reservieren.

Eines der oben beschriebenen Fenster zur Zieleingabe ist geöffnet.

► Tippen Sie auf Optionen > Info.

Das Fenster **INFORMATIONEN ÜBER DAS ZIEL** öffnet sich. Es enthält alle Informationen, die in der Datenbank des Navigationssystems über das angegebene Ziel vorhanden sind.

- ► Tippen Sie auf Abbrechen, um das Fenster **INFORMATIONEN ÜBER DAS ZIEL** wieder zu schließen.
- ► Tippen Sie auf (Auf der Karte zeigen), um das Ziel auf der Karte zu sehen.
- ► *NAVIGON 4350 max*: Tippen Sie auf (Anrufen), um bei der angegebenen Nummer anzurufen.

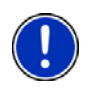

**Hinweis:** Die Funktion Anrufen ist nur dann verfügbar, wenn das *NAVIGON 4350 max* via Bluetooth mit einem Mobiltelefon verbunden ist.

Nähere Informationen über das Verbinden mit einem Mobiltelefon finden Sie im Kapitel ["Verbindung zum Mobiltelefon"](#page-65-0) auf Seite [66](#page-65-0).

### **6.2.6 Favoriten**

Ziele, zu denen Sie immer wieder einmal fahren möchten, können Sie in der Liste **FAVORITEN** speichern.

In der Liste **FAVORITEN** können bis zu 500 Ziele gespeichert werden.

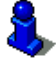

Informationen über das Speichern eines Zieles finden Sie im Kapitel "[Ziel speichern"](#page-38-0) auf Seite [39](#page-38-0).

- 1. Tippen Sie im Fenster **NAVIGATION** auf Meine Ziele > Favoriten.
- 2. Tippen Sie auf das Ziel, zu dem Sie navigieren möchten.

<span id="page-33-0"></span>Das Fenster **DETAILLIERTE ANGABEN ZUM ZIEL** öffnet sich. Auf der Schaltfläche 'MyRoutes' aktivieren steht, ob mehrere Routenvorschläge berechnet werden sollen (Ja) oder nicht (Nein).

- ► Tippen Sie auf 'MyRoutes' aktivieren, um die Einstellung zu ändern.
- 3. Tippen Sie auf Navigation starten.
	- oder -

Tippen Sie auf Parken, um einen Parkplatz in der Nähe Ihres Ziels zu suchen.

Die Karte öffnet sich im Modus **Vorschau**. Das Ziel wird auf der Karte dargestellt.

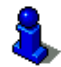

Informationen über den Start der Navigation finden Sie im Kapitel "[Routenvorschau](#page-36-0)" auf Seite [37.](#page-36-0) Bitte lesen Sie dort weiter.

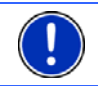

**Hinweis:** Favoriten werden auf der Karte durch ein kleines Fähnchen mit ihrer Bezeichnung dargestellt.

## **6.2.7 Letzte Ziele**

*NAVIGON 33xx | 43xx max* speichert die letzten 12 Ziele, zu denen Sie eine Navigation gestartet haben, in der Liste **LETZTE ZIELE**.

- 1. Tippen Sie im Fenster **NAVIGATION** auf Meine Ziele > Letzte Ziele.
- 2. Tippen Sie auf das Ziel, zu dem Sie navigieren möchten.

Das Fenster **DETAILLIERTE ANGABEN ZUM ZIEL** öffnet sich.

Auf der Schaltfläche 'MyRoutes' aktivieren steht, ob mehrere Routenvorschläge berechnet werden sollen (Ja) oder nicht (Nein).

- ► Tippen Sie auf 'MyRoutes' aktivieren, um die Einstellung zu ändern.
- 3. Tippen Sie auf Navigation starten.

- oder -

Tippen Sie auf Parken, um einen Parkplatz in der Nähe Ihres Ziels zu suchen.

Die Karte öffnet sich im Modus **Vorschau**. Das Ziel wird auf der Karte dargestellt.

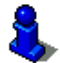

Informationen über den Start der Navigation finden Sie im Kapitel "[Routenvorschau](#page-36-0)" auf Seite [37.](#page-36-0) Bitte lesen Sie dort weiter.

## <span id="page-34-0"></span>**6.2.8 Importierte Adressen aus Outlook**

Mit der Software *NAVIGON Sync* können Sie Kontaktadressen, die Sie in Microsoft Outlook auf Ihrem Computer gespeichert haben, in Ihr Navigationssystem importieren. Adressen aus Outlook finden Sie in der Liste **IMPORTIERTE ADRESSEN AUS OUTLOOK**.

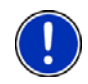

**Hinweis:** *NAVIGON Sync* können Sie von [www.navigon.com/33maxseries](http://www.navigon.com/33maxseries) bzw. [www.navigon.com/43maxseries](http://www.navigon.com/43maxseries) kostenlos herunterladen.

Kontakte, für die mehrere Adressen gespeichert sind, erscheinen mit jeder Adresse einmal in der Liste **IMPORTIERTE ADRESSEN**.

1. Tippen Sie im Fenster **NAVIGATION** auf Meine Ziele > Importierte Adressen.

*NAVIGON 4350 max*: Tippen Sie im Fenster **NAVIGATION** auf Meine Ziele > Importierte Adressen > Aus Outlook.

2. Tippen Sie auf die Adresse, zu der Sie navigieren möchten.

Das Fenster **DETAILLIERTE ANGABEN ZUM ZIEL** öffnet sich.

Auf der Schaltfläche 'MyRoutes' aktivieren steht, ob mehrere Routenvorschläge berechnet werden sollen (Ja) oder nicht (Nein).

- ► Tippen Sie auf 'MyRoutes' aktivieren, um die Einstellung zu ändern.
- 3. Tippen Sie auf Navigation starten.

- oder -

Tippen Sie auf Parken, um einen Parkplatz in der Nähe Ihres Ziels zu suchen.

Die Karte öffnet sich im Modus **Vorschau**. Das Ziel wird auf der Karte dargestellt.

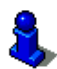

Informationen über den Start der Navigation finden Sie im Kapitel "[Routenvorschau](#page-36-0)" auf Seite [37.](#page-36-0) Bitte lesen Sie dort weiter.

### **6.2.9 Importierte Adressen aus dem Telefonbuch (nur NAVIGON 4350 max)**

In das *NAVIGON 4350 max* können Sie das Telefonbuch eines über Bluetooth verbundenen Mobiltelefons importieren. Adressen aus dem Telefonbuch finden Sie der Liste **IMPORTIERTE ADRESSEN AUS DEM TELEFONBUCH**.

- 1. Tippen Sie im Fenster **NAVIGATION** auf Meine Ziele > Importierte Adressen > Aus dem Telefonbuch.
- 2. Wählen Sie den gewünschten Kontakt aus dem Telefonbuch aus.
- 3. Tippen Sie auf die Adresse, zu der Sie navigieren möchten.

<span id="page-35-0"></span>Das Fenster **DETAILLIERTE ANGABEN ZUM ZIEL** öffnet sich. Auf der Schaltfläche 'MyRoutes' aktivieren steht, ob mehrere Routenvorschläge berechnet werden sollen (Ja) oder nicht (Nein).

- ► Tippen Sie auf 'MyRoutes' aktivieren, um die Einstellung zu ändern.
- 4. Tippen Sie auf Navigation starten.
	- oder -

Tippen Sie auf Parken, um einen Parkplatz in der Nähe Ihres Ziels zu suchen.

Die Karte öffnet sich im Modus **Vorschau**. Das Ziel wird auf der Karte dargestellt.

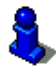

Informationen über den Start der Navigation finden Sie im Kapitel "[Routenvorschau](#page-36-0)" auf Seite [37.](#page-36-0) Bitte lesen Sie dort weiter.

### **6.2.10 Nach Hause navigieren**

Im *NAVIGON 33xx | 43xx max* können Sie eine Adresse als Heimatadresse speichern. Die Navigation dorthin kann dann jederzeit durch das Betätigen einer einzigen Schaltfläche gestartet werden.

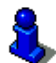

Weitere Informationen über das Speichern der Heimatadresse finden Sie im Kapitel ["Heimatadresse definieren](#page-38-0)" auf Seite [39.](#page-38-0)

► Tippen Sie im Fenster **NAVIGATION** auf Nach Hause.

Wenn Sie Ihre Adresse noch nicht angegeben haben, werden Sie in einem Dialogfenster darauf hingewiesen.

Die Navigation startet. Es gilt das gleiche Routenprofil wie bei der letzten Navigation.

### **6.2.11 Ziel auf der Karte bestimmen**

Sie können das Ziel für eine Navigation direkt auf der Karte bestimmen. Neben Orten und Straßen können Sie so auch Sonderziele schnell wählen.

- 1. Tippen Sie im Fenster **NAVIGATION** auf Karte anzeigen.
- 2. Tippen Sie auf **1988** (Ziel suchen)

Die Karte öffnet sich im Modus **Ziel suchen**.

3. Tippen Sie auf den Punkt, zu dem Sie navigieren möchten.

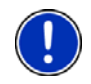

**Hinweis:** Wie Sie den angezeigten Kartenausschnitt so verändern, dass Ihr Ziel darauf gut sichtbar ist, erfahren Sie im Kapitel ["Karte im Modus](#page-53-0)  [Ziel suchen"](#page-53-0) auf Seite [54](#page-53-0).
<span id="page-36-0"></span>Der Zielpunkt, auf den Sie getippt haben, erscheint unter dem Fadenkreuz.

Im unteren Drittel des Bildschirms werden die geografischen Koordinaten des Zielpunktes und die entsprechende Adresse angezeigt.

4. Tippen Sie auf (OK).

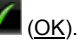

Das Fenster **ZIEL AUF DER KARTE** öffnet sich. In der linken oberen Ecke sind die detaillierten Adressdaten des gewählten Zielpunkts angezeigt.

5. Tippen Sie auf Dorthin navigieren.

Die Karte öffnet sich im Modus **Vorschau**. Das Ziel wird auf der Karte dargestellt.

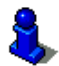

Informationen über den Start der Navigation finden Sie im Kapitel "[Routenvorschau](#page-36-0)" auf Seite [37.](#page-36-0) Bitte lesen Sie dort weiter.

#### **6.2.12 Routenvorschau**

Die Karte ist im Modus **Vorschau** geöffnet.

Das Navigationsziel ist durch eine kleine Flagge dargestellt.

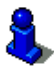

Detaillierte Informationen finden Sie im Kapitel ["Karte im Modus](#page-47-0)  [Vorschau"](#page-47-0) auf Seite [48.](#page-47-0)

#### **Routenprofil**

Der Berechnung der Route liegt ein Routenprofil zugrunde. Die aktuellen Einstellungen sind durch Symbole auf der Schaltfläche

 (Routenprofil) am oberen rechten Rand der Karte dargestellt.

► Tippen Sie auf die Schaltfläche Routenprofil, wenn Sie dieses Profil jetzt einsehen oder ändern möchten.

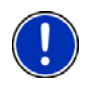

**Hinweis:** Wenn Sie das Routenprofil ändern, bleiben diese Änderungen auch für folgende Navigationen gültig.

Informationen über einzelne Einstellungen des Routenprofils erhalten

Sie, wenn Sie auf die entsprechende Schaltfläche (Hilfe) tippen.

### **Wegbeschreibung**

Wenn Sie eine detaillierte Wegbeschreibung sehen möchten, tippen Sie auf Optionen > Wegbeschreibung.

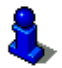

Informationen über die Funktionalität des Fensters **WEGBESCHREIBUNG** finden Sie im Kapitel ["Wegbeschreibung](#page-58-0)" auf Seite [59](#page-58-0).

#### **MyRoutes**

Wenn die Funktion **MyRoutes** aktiviert ist, berechnet das Navigationssystem auf der Grundlage des aktuell eingestellten Routenprofils bis zu drei Routen und zeigt diese in unterschiedlichen Farben (orange, grün, blau) und mit einer Nummer auf der Karte an. Zu jeder Route gibt es eine Schaltfläche mit der gleichen Nummer und einem Symbol in der gleichen Farbe.

Bei der Ermittlung der Ankunftszeit bzw. der Fahrtdauer berücksichtigt das Navigationssystem weitere Faktoren wie z.B. Wochentag und Tageszeit.

Die Route, die dem gewählten Routenprofil am besten entspricht, wird mit der Aufschrift "MyRoute" markiert.

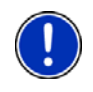

**Hinweis:** Auch wenn die Funktion **MyRoutes** aktiviert ist, kann manchmal für eine Route keine oder nur eine weitere Route berechnet werden. Auf der entsprechenden Schaltfläche wird dann Keine andere Route angezeigt.

#### **Navigation starten**

► Tippen Sie auf die Schaltfläche der Route, die Sie zur Navigation verwenden möchten.

#### **Kein GPS-Empfang**

Wenn kein ausreichendes GPS-Signal empfangen wird, erscheint folgende Meldung: "Im Moment steht kein GPS-Signal zur Verfügung. Die Navigation wird automatisch gestartet, sobald der GPS-Empfang ausreichend ist."

Sie haben folgende Möglichkeiten:

- Warten Sie. Sobald der GPS-Empfang für die Positionsermittlung ausreicht, wird die Route berechnet, und die Navigation beginnt.
- Tippen Sie auf Abbrechen. Es öffnet sich wieder das Fenster, in dem Sie Ihr Ziel angegeben hatten. Ihr Ziel ist in der Liste **LETZTE ZIELE** gespeichert.
- ► Tippen Sie auf Demo. Die Route wird mit der Ortsmitte des Zielortes als Ausgangspunkt berechnet. Anschließend wird die Navigation auf dieser Route simuliert.

Tippen Sie auf (Zurück), um die Demonstration zu beenden.

<span id="page-38-0"></span>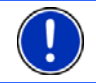

**Hinweis:** Wenn Sie das Ziel auf der Karte gewählt hatten, ist die Schaltfläche Demo nicht verfügbar.

# **6.3 Ziele verwalten**

Jedes Ziel, das Sie angeben, und die Ziele aus den Listen **LETZTE ZIELE** und **IMPORTIERTE ADRESSEN** können Sie in der Liste **FAVORITEN** speichern. Das ist insbesondere dann sinnvoll, wenn Sie dieses Ziel häufiger anfahren.

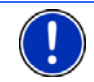

**Hinweis:** Favoriten werden auf der Karte durch ein kleines Fähnchen mit ihrer Bezeichnung dargestellt.

#### **6.3.1 Ziel speichern**

- 1. Geben Sie ein Ziel an. (Siehe "[Zieladresse eingeben](#page-25-0)", Seite [26](#page-25-0) oder ["Sonderziel"](#page-27-0), Seite [28](#page-27-0)). Tippen Sie nicht auf die Schaltfläche Navigation starten!
- 2. Tippen Sie auf Optionen > Ziel speichern

- ODER -

- 1. Wählen Sie ein Ziel aus der Liste **LETZTE ZIELE** oder aus der Liste **IMPORTIERTE ADRESSEN**. (Siehe "[Letzte Ziele](#page-33-0)", Seite [34](#page-33-0) oder ["Importierte Adressen aus Outlook](#page-34-0)", Seite [35\)](#page-34-0). Tippen Sie nicht auf die Schaltfläche Navigation starten!
- 2. Tippen Sie auf Optionen > Als Favorit speichern.
- 3. Geben Sie eine Bezeichnung für das Ziel ein.
- 4. Tippen Sie auf Speichern.

#### **6.3.2 Heimatadresse definieren**

Sie können die Navigation zu Ihrer Heimatadresse immer sehr schnell starten, indem Sie im Fenster **NAVIGATION** auf Nach Hause tippen.

Als Heimatadresse können Sie genau ein Ziel festlegen. Dieses Ziel wird in der Liste **FAVORITEN** gespeichert.

Gehen Sie dazu folgendermaßen vor:

1. Tippen Sie im Fenster **NAVIGATION** auf Neues Ziel > Adresse eingeben.

Das Fenster **ADRESSE** öffnet sich.

- 2. Geben Sie Ihre Heimatadresse ein.
- 3. Tippen Sie auf Optionen > Ziel speichern.
- 4. Geben Sie eine Bezeichnung für die Adresse ein. (z.B. "Heimatadresse")

Ihre Heimatadresse ist nun in der Liste **FAVORITEN** gespeichert.

- <span id="page-39-0"></span>5. Tippen Sie auf (Zurück).
	- Das Fenster **NAVIGATION** öffnet sich.
- 6. Tippen Sie auf Meine Ziele > Favoriten.
- 7. Wählen Sie aus der Liste **FAVORITEN** das Ziel, das Sie als neue Heimatadresse festlegen möchten. (Siehe auch "[Favoriten](#page-32-0)", Seite [33\)](#page-32-0)
- 8. Tippen Sie auf Optionen > Heimatadresse.

Das gewählte Ziel ist nun als Heimatadresse gespeichert. In der Liste **FAVORITEN** ist die Heimatadresse durch ein Häuschen kenntlich gemacht.

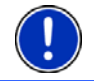

**Hinweis:** Die Heimatadresse wird auch auf der Karte durch ein Häuschen dargestellt.

#### **Heimatadresse ändern**

Sie können jederzeit eine andere Adresse als Heimatadresse definieren. Gehen Sie dazu vor wie oben beschrieben.

# **6.4 Routen mit Etappen**

Sie können die Routenplanung auch dann vornehmen, wenn Sie keinen GPS-Empfang haben, beispielsweise bequem zu Hause. Angelegte Routen können Sie zur Wiederverwendung speichern und so beliebig viele Routen, beispielsweise für Ihren Urlaub, planen.

1. Tippen Sie im Fenster **NAVIGATION** auf Optionen.

Die Liste der Optionen öffnet sich.

2. Tippen Sie auf die Option Routenplanung. Das Fenster **ROUTENPLANUNG** öffnet sich.

#### **6.4.1 Den Startpunkt angeben**

Der Startpunkt einer Route ist der Punkt, an dem Sie die Fahrt antreten möchten. Das muss nicht immer der aktuelle Standort sein: Wenn Sie schon zuhause eine Route für einen Ausflug an Ihrem Urlaubsort planen, können Sie z.B. Ihr Hotel als Startpunkt der Route angeben.

Der Startpunkt ist nur dann wichtig, wenn Sie eine geplante Route auf der Karte sehen möchten, aber momentan keinen GPS-Empfang haben oder sich nicht am geplanten Startpunkt befinden. Der Startpunkt, den Sie angeben, hat daher auch die laufende Nummer "0".

Sobald Sie eine Navigation starten, wird für die Routenberechnung Ihr aktueller Standort als Startpunkt verwendet.

<span id="page-40-0"></span>Die erste Etappe ist also die Fahrt zum Routenpunkt mit der laufenden Nummer "1".

1. Tippen Sie auf das Feld Startpunkt angeben. Das Menü **STARTPUNKT** öffnet sich.

Wenn Sie Ihren aktuellen Standort als Startpunkt angeben möchten:

2. Tippen Sie auf den Menüpunkt Aktueller Standort.

Wenn Sie einen anderen Startpunkt angeben möchten:

- [2.](#page-40-0) Tippen Sie auf die entsprechende Schaltfläche.
- 3. Geben Sie den Startpunkt an. (Siehe den entsprechenden Abschnitt des Kapitels ["Ziel angeben](#page-24-0)", Seite [25](#page-24-0) ff.)
- 4. Tippen Sie auf Startpunkt setzen.

Der gewählte Startpunkt wird nun neben der Schaltfläche 0 (Startpunkt) angezeigt.

#### **Startpunkt ändern**

► Tippen Sie auf den Startpunkt (Schaltfläche 0).

Das Menü **STARTPUNKT** öffnet sich. Sie können nun einen anderen Startpunkt angeben. Gehen Sie vor wie oben beschrieben.

#### **6.4.2 Routenpunkte angeben**

Die Routenpunkte einer Route sind die Ziele, zu denen Sie navigieren möchten.

Vor jedem Routenpunkt ist seine laufende Nummer auf einer Schaltfläche sichtbar.

1. Tippen Sie auf das Feld Routenpunkt hinzufügen.

Das Menü **ROUTENPUNKT** öffnet sich.

- 2. Tippen Sie auf die Schaltfläche für die gewünschte Art der Zielangabe.
- 3. Geben Sie den Routenpunkt an. (Siehe den entsprechenden Abschnitt des Kapitels ["Ziel angeben](#page-24-0)", Seite [25](#page-24-0) ff.)
- 4. Tippen Sie auf Hinzufügen.

Der gewählte Routenpunkt wird nun neben seiner laufenden Nummer angezeigt.

Wiederholen Sie diese Schritte für jedes weitere Ziel, das Sie zur Route hinzufügen möchten.

#### **6.4.3 Routenpunkte bearbeiten**

Routenpunkte können aus einer Route gelöscht werden. Die Reihenfolge der Routenpunkte kann beliebig verändert werden.

<span id="page-41-0"></span>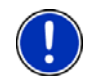

**Hinweis:** Den Startpunkt (laufende Nummer "0") können Sie weder verschieben noch löschen. Sie können aber einen anderen Routenpunkt zum Startpunkt machen.

► Tippen Sie auf den Routenpunkt, den Sie bearbeiten möchten. Das Kontextmenü enthält folgende Schaltflächen:

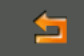

 Routenpunkt nach vorne: Schiebt den gewählten Routenpunkt weiter nach vorne. (Beispiel: aus Routenpunkt 2 wird Routenpunkt 1)

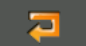

 Routenpunkt nach hinten: Schiebt den gewählten Routenpunkt weiter nach hinten. (Beispiel: aus Routenpunkt 2 wird Routenpunkt 3)

 Löschen: Löscht den ausgewählten Routenpunkt. Ein Dialogfenster fordert Sie auf, das Löschen zu bestätigen.

#### **6.4.4 Routen verwalten**

Jede geplante Route können Sie unter einer bestimmten Bezeichnung speichern.

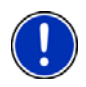

**Hinweis:** Es werden nur der Startpunkt und die Routenpunkte gespeichert, nicht aber die berechnete Route. Wenn Sie eine gespeicherte Route laden, muss sie vor der Navigation neu berechnet werden.

Gespeicherte Routen können Sie laden, umbenennen oder löschen.

#### **Route speichern**

Das Fenster **ROUTENPLANUNG** ist geöffnet. Sie haben den Startpunkt und mindestens einen Routenpunkt angegeben.

- 1. Tippen Sie auf Optionen > Route speichern.
- 2. Geben Sie eine Bezeichnung für die Route ein.
- 3. Tippen Sie auf Speichern.

Das Ziel ist jetzt in die Liste **GESPEICHERTE ROUTEN** aufgenommen. Das Dialogfenster schließt sich.

#### **Route laden**

- 1. Tippen Sie auf Optionen > Gespeicherte Routen.
- 2. Tippen Sie auf die Route, die Sie laden möchten.
- 3. Tippen Sie auf Route laden.

Das Fenster **ROUTENPLANUNG** öffnet sich. Der Startpunkt und die Routenpunkte der geladenen Route sind eingetragen.

#### **6.4.5 Route berechnen und anzeigen**

Eine geplante Route kann auch ohne GPS-Empfang berechnet und auf der Karte angezeigt werden, damit Sie sich einen Überblick über die Strecke verschaffen können.

Das Fenster **ROUTENPLANUNG** ist geöffnet. Der Startpunkt und mindestens ein Routenpunkt sind eingetragen.

► Tippen Sie auf Route anzeigen.

Die Karte öffnet sich im Modus **Vorschau**.

Der Startpunkt und die Routenpunkte sind durch kleine Fähnchen gekennzeichnet. Für jede Etappe sind die Entfernung und die voraussichtliche Fahrtdauer angegeben.

#### **6.4.6 Route simulieren**

Sie können die Navigation auf einer geplanten Route auch nur simulieren.

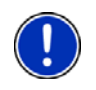

**Hinweis:** Für eine Simulation benötigen Sie keinen GPS-Empfang.

Wenn Sie eine Route mit mehreren Etappen geplant hatten, wird nur die erste Etappe simuliert.

Sie haben eine Route berechnen und anzeigen lassen.

► Tippen Sie auf Optionen > Simulation.

Die Route wird für die Simulation neu berechnet. Nach der Berechnung wird die Simulation gestartet.

#### **Simulation beenden**

Die Simulation kann jederzeit beendet werden.

Tippen Sie auf (Zurück).

Das Fenster **ROUTENPLANUNG** öffnet sich.

#### **6.4.7 Routenvorschau**

Sie haben eine Route berechnen und anzeigen lassen. Die Karte ist im Modus **Vorschau** geöffnet.

#### **Routenprofil**

Der Berechnung der Route liegt ein Routenprofil zugrunde. Die aktuellen Einstellungen sind durch Symbole auf der Schaltfläche

**◎ ☆ � ▲**  (Routenprofil) am oberen rechten Rand der Karte dargestellt.

Tippen Sie auf die Schaltfläche Routenprofil, wenn Sie dieses Profil jetzt einsehen oder ändern möchten.

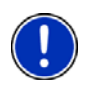

**Hinweis:** Wenn Sie das Routenprofil ändern, bleiben diese Änderungen auch für folgende Navigationen gültig.

Informationen über einzelne Einstellungen des Routenprofils erhalten

Sie, wenn Sie auf die entsprechende Schaltfläche (Hilfe) tippen.

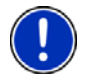

**Hinweis:** Wenn Sie Routen laden, die von einem anderen Anbieter als NAVIGON stammen, ist die Schaltfläche Routenprofil möglicherweise inaktiv. Sie können das Routenprofil dieser Route dann nicht ändern.

#### **Wegbeschreibung**

Wenn Sie eine detaillierte Wegbeschreibung sehen möchten, tippen Sie auf Optionen > Wegbeschreibung.

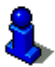

Informationen über die Funktionalität des Fensters **WEGBESCHREIBUNG** finden Sie im Kapitel ["Wegbeschreibung](#page-58-0)" auf Seite [59](#page-58-0).

#### **MyRoutes**

Wenn die Funktion **MyRoutes** aktiviert ist, berechnet das Navigationssystem auf der Grundlage des aktuell eingestellten Routenprofils bis zu drei Routen und zeigt diese in unterschiedlichen Farben (orange, grün, blau) und mit einer Nummer auf der Karte an. Zu jeder Route gibt es eine Schaltfläche mit der gleichen Nummer und einem Symbol in der gleichen Farbe.

Bei der Ermittlung der Ankunftszeit bzw. der Fahrtdauer berücksichtigt das Navigationssystem weitere Faktoren wie z.B. Wochentag und Tageszeit.

Die Route, die dem gewählten Routenprofil am besten entspricht, wird mit der Aufschrift "MyRoute" markiert.

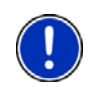

**Hinweis:** Die Funktion **MyRoutes** kann nur für Routen mit nur einem Routenpunkt verwendet werden. Bei Routen mit zwei oder mehr Routenpunkten wird nur eine Route berechnet und angezeigt, unabhängig davon, ob Sie die Funktion aktiviert haben oder nicht.

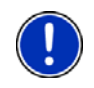

**Hinweis:** Auch wenn die Funktion **MyRoutes** aktiviert ist, kann manchmal für eine Route keine oder nur eine weitere Route berechnet werden. Auf der entsprechenden Schaltfläche wird dann Keine andere Route angezeigt.

#### <span id="page-44-0"></span>**Navigation starten**

Tippen Sie auf die Schaltfläche der Route, die Sie zur Navigation verwenden möchten.

#### **Kein GPS-Empfang**

Wenn kein ausreichendes GPS-Signal empfangen wird, erscheint folgende Meldung: "Im Moment steht kein GPS-Signal zur Verfügung. Die Navigation wird automatisch gestartet, sobald der GPS-Empfang ausreichend ist."

Sie haben folgende Möglichkeiten:

- Warten Sie. Sobald der GPS-Empfang für die Positionsermittlung ausreicht, wird die Route berechnet, und die Navigation beginnt.
- Tippen Sie auf Abbrechen. Die Karte öffnet sich im Modus **Vorschau**.

# **6.5 Optionen**

In manchen Fenstern gibt es Optionen, über die Sie weitere Funktionen erreichen können.

- Tippen Sie auf Optionen, um die Liste der Optionen zu öffnen.
- ► Tippen Sie auf die Option, die Sie ausführen möchten.
- ► Wenn Sie die Liste der Optionen schließen möchten, ohne eine Option auszuführen, dann tippen Sie wieder auf Optionen.
- 2D/3D: Wechselt zwischen 2D- und 3D-Modus. Das Icon stellt den momentan eingestellten Modus dar.
- Alle löschen: Löscht alle Ziele der Liste (**LETZTE ZIELE** oder **FAVORITEN**, je nachdem, wo Sie die Optionen geöffnet hatten). Die Liste ist danach leer. Ein Dialogfenster fordert Sie auf, das Löschen zu bestätigen.
- Als Favorit speichern: Speichert das angegebene Ziel in der Liste **FAVORITEN**. (Siehe ["Ziel speichern"](#page-38-0), Seite [39\)](#page-38-0)
- Auf der Karte zeigen: Zeigt die angegebene Adresse auf der Karte.
- Auslieferungszustand: Setzt alle Einstellungen wieder auf den Auslieferungszustand zurück. Routen und gespeicherte Ziele werden gelöscht. Die Software wird neu gestartet und verhält sich wie beim ersten Start nach dem Kauf. (Siehe ["NAVIGON 33xx | 43xx max](#page-13-0)  [einschalten"](#page-13-0), Seite [14](#page-13-0)).

*NAVIGON 4350 max*: löscht außerdem alle Verbindungsdaten bereits gekoppelter Geräte.

- Einstellungen: Öffnet das Fenster **EINSTELLUNGEN**. Dort können Sie das Navigationssystem konfigurieren. (Siehe ["NAVIGON 33xx | 43xx max](#page-77-0)  [konfigurieren](#page-77-0)", Seite [64\)](#page-76-0)
- Gespeicherte Routen: Öffnet ein Fenster, in dem Sie eine gespeicherte Route laden können.
- GPS-Status: Öffnet das Fenster **GPS-STATUS**. Dort können Sie Details zum GPS-Empfang einsehen. Sie können auch die Daten des aktuellen Standorts speichern. (Siehe "[GPS-Status, aktuellen Standort](#page-57-0)  [speichern"](#page-57-0), Seite [58](#page-57-0))
- Handbuch: Öffnet das Handbuch auf dem Navigationsgerät. (Siehe "[Handbuch](#page-15-0)", Seite [16\)](#page-15-0)
- Heimatadresse: Speichert die gewählte Adresse als Ihre Heimatadresse. Sie können dann die Navigation zu diesem Ziel immer sehr schnell starten, indem Sie im Fenster **NAVIGATION** auf Nach Hause tippen.
- Koordinaten eingeben: Öffnet das Fenster **KOORDINATEN EINGEBEN**. Dort können Sie die geographischen Koordinaten Ihres Ziels angeben. (Siehe ["Koordinaten eingeben](#page-26-0)", Seite [27](#page-26-0))
- Löschen: Löscht das gewählte Ziel aus der Liste **LETZTE ZIELE** bzw. **FAVORITEN** oder die gewählte Route aus der Liste **GESPEICHERTE ROUTEN**. Ein Dialogfenster fordert Sie auf, das Löschen zu bestätigen.
- MyReport: Öffnet das Fenster **MYREPORT**. Dort können Sie Änderungen bei Überwachungsanlagen und in der Verkehrsführung bei NAVIGON melden.
- MyRoutes: Öffnet die Karte im Modus **Vorschau**. Sie erhalten bis zu drei verschiedene Vorschläge, wie Sie Ihre Fahrt fortsetzen können. Wählen Sie eine der angebotenen Routen aus.
- Neue Route: Löscht den Startpunkt und alle Routenpunkte aus dem Fenster **ROUTENPLANUNG**, so dass Sie eine neue Route planen können. Speichern Sie gegebenenfalls die vorher geplante Route!

Notfallhilfe: Öffnet ein Fenster, in dem Sie schnell und unkompliziert Adressen und Telefonnummern von Stellen in Ihrer direkten Umgebung finden, die in Notlagen nützlich sein können. (Siehe "[Notfallhilfe](#page-56-0)", Seite [57\)](#page-56-0).

Wenn das Navigationsgerät mit einem Mobiltelefon verbunden ist, können Sie hier direkt einen Anruf initiieren. (Nur *NAVIGON 4350 max*)

Parken: Startet die Navigation zu einem Parkplatz in der Nähe des Ziels.

Passwortschutz: Öffnet ein Fenster, in dem der Passwortschutz konfiguriert werden kann. (Siehe ["Passwortschutz](#page-16-0)", Seite [17](#page-16-0))

- Produktinformationen: Zeigt die Versionsnummern und Copyright-Informationen von Hardware und Software.
- Route speichern: Öffnet ein Fenster, in dem Sie die geplante Route unter einer bestimmten Bezeichnung speichern können. (Siehe "[Route speichern](#page-41-0)", Seite [42](#page-41-0))
- Routenplanung: Öffnet das Fenster **ROUTENPLANUNG**. Dort können Sie Routen planen, geplante Routen verwalten und die Navigation auf einer geplanten Route starten. (Siehe ["Routen mit Etappen"](#page-39-0), Seite [40](#page-39-0))
- Routenprofil: Öffnet das Fenster **ROUTENPROFIL**. Dort können Sie die Optionen für die Routenberechnung einsehen und gegebenenfalls ändern.
- Routenpunkt überspringen: Tippen Sie auf diese Schaltfläche, um den nächsten Routenpunkt auszulassen. Diese Schaltfläche ist nur dann aktiv, wenn noch mindestens 2 Routenpunkte vor Ihnen liegen. (Siehe ["Routen mit](#page-39-0)  [Etappen"](#page-39-0), Seite [40](#page-39-0))
- Simulation: Simuliert eine Navigation auf der angezeigten Route. Diese Simulation können Sie auch ohne GPS-Empfang durchführen. Von Routen mit mehreren Etappen wird nur die erste Etappe simuliert.
- Sonderziele auf der Route: Öffnet eine Liste mit Sonderzielen die auf Ihrer Route liegen. Ein hier angezeigtes Ziel können Sie als Zwischenziel auswählen und dorthin navigieren.
- Sperrung: Öffnet ein Fenster in dem Sie einen vor Ihnen liegenden Streckenabschnitt sperren können, um eine Route um diesen Abschnitt herum zu berechnen, z.B. weil Sie im Radio von einem Stau auf diesem Streckenabschnitt erfahren haben. (Siehe "[Sperrung"](#page-57-0), Seite [58](#page-57-0))
- Standort speichern: Öffnet das Fenster **ZIEL SPEICHERN UNTER...**. Dort können Sie Ihren aktuellen Standort unter einem bestimmten Namen in der Liste **FAVORITEN** speichern.
- Tag/Nacht: Wechselt zwischen den Display-Modi "Tag" und "Nacht". Das Icon stellt den momentan eingestellten Modus dar.
- Touchscreen-Kalibrierung: Wenn der Touchscreen ungenau auf Berührungen reagiert, kann er neu kalibriert werden. Folgen Sie den Anweisungen auf dem Bildschirm.
- Umbenennen: Öffnet ein Fenster, in dem Sie die Bezeichnung für das gewählte Ziel oder die gewählte Route ändern können.
- Verkehr: Öffnet das Fenster **VERKEHRSMELDUNGEN**, in dem vorliegende Meldungen aufgelistet werden. (Siehe ["TMC \(Verkehrsmeldungen\)"](#page-59-0), Seite [60](#page-59-0))
- <span id="page-47-0"></span>Wegbeschreibung: Zeigt eine detaillierte Beschreibung der Route mit allen Punkten, an denen Sie abbiegen müssen. (Siehe "[Wegbeschreibung"](#page-58-0), Seite [59](#page-58-0))
- Ziel speichern: Speichert die angegebene Adresse in der Liste **FAVORITEN**. (Siehe ["Ziel speichern"](#page-38-0), Seite [39\)](#page-38-0)
- Zur Route hinzufügen: Öffnet die Routenplanung. Die angegebene Adresse wird als Routenpunkt hinzugefügt. (Siehe "[Routen mit Etappen"](#page-39-0), Seite [40](#page-39-0))
- Zwischenziel: Setzt den gewählten Punkt als Zwischenziel. Die Navigation führt dann erst zu diesem Zwischenziel. Danach können Sie die Navigation zu Ihrem ursprünglichen Ziel fortsetzen.

## **6.6 Arbeiten mit der Karte**

#### **6.6.1 Auswahl der Navigationskarte**

Für jedes Land gibt es eine eigene Navigationskarte. Eine Navigation kann aber nahtlos über mehrere Länder eines Kontinentes erfolgen, wenn auf den gespeicherten Karten eine durchgängige Route berechnet werden kann.

Auch wenn Karten von Ländern anderer Kontinente auf dem Navigationsgerät zur Verfügung stehen, kann das *NAVIGON 33xx | 43xx max* immer nur mit den Karten eines Kontinents arbeiten.

Tippen Sie im Fenster **NAVIGATION** auf Optionen > Einstellungen > Darstellung der Karte, um zu sehen, welche Karten momentan benutzt werden. Sie können dort auch einen anderen Kontinent auswählen wenn Karten von Ländern anderer Kontinente auf dem Navigationsgerät zur Verfügung stehen.

#### **6.6.2 Karte im Modus Vorschau**

Sie haben ein Ziel angegeben und auf Navigation starten getippt.

- oder -

Sie haben eine Route geplant oder geladen und auf Route anzeigen getippt.

Die Karte öffnet sich im Modus **Vorschau**.

<span id="page-48-0"></span>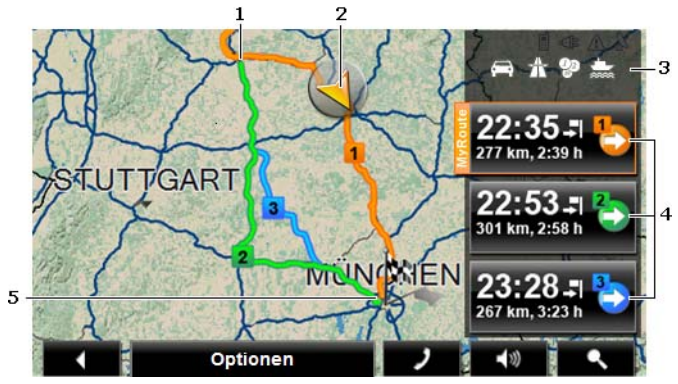

1 Wenn die Funktion **MyRoutes** aktiviert ist, werden in der Karte bis zu drei nummerierte Routen in unterschiedlichen Farben (orange, grün, blau) angezeigt.

> Wenn die Funktion **MyRoutes** deaktiviert ist oder wenn Sie eine Route mit mehr als einem Routenpunkt geplant haben, wird nur eine Route angezeigt.

2 Die aktuelle Position wird angezeigt (oranger Pfeil).

Wenn Sie eine geplante oder geladene Route anzeigen lassen und der angegebene Startpunkt nicht Ihre aktuelle Position ist, dann wird die aktuelle Position auf der Vorschau möglicherweise nicht angezeigt.

- 3 Auf der Schaltfläche (Routenprofil) sind die aktuellen Einstellungen im Routenprofil durch Symbole dargestellt. Wenn Sie auf diese Schaltfläche tippen, wird das Einstellungsfenster **ROUTENPROFIL** geöffnet.
	- Das linke Symbol zeigt an, welches Geschwindigkeitsprofil eingestellt ist (im Beispiel: PKW).
	- Die drei rechten Symbole zeigen, ob Autobahnen, Mautstraßen und Fähren für die Routenberechnung zugelassen sind.
- 4 Zu jeder Route (orange, grün, blau) gibt es eine Schaltfläche mit der gleichen Nummer und einem Symbol in der gleichen Farbe. Auf jeder Schaltfläche werden die voraussichtliche Ankunftszeit, die gesamte Fahrtstrecke und die voraussichtliche Fahrtdauer der jeweiligen Route angezeigt.

Wenn die Funktion **MyRoutes** aktiviert ist, wird die Route, die dem gewählten Routenprofil am besten entspricht, mit der Aufschrift "MyRoute" markiert.

Sobald Sie auf eine Schaltfläche tippen, wird die Navigation auf der entsprechenden Route gestartet.

5 Das Ziel ist durch ein kleines Fähnchen markiert.

Wenn Sie eine geplante oder geladene Route anzeigen lassen, sind der Startpunkt und jeder Routenpunkt mit einem Fähnchen markiert.

Bei einer Route mit mehreren Etappen werden für jede Etappe die Fahrtstrecke und die voraussichtliche Fahrtdauer eingeblendet.

- Tippen Sie auf die Schaltfläche (Routenprofil) (siehe Abb., Punkt [3](#page-48-0)), um die Einstellungen zu sehen und evtl. zu ändern, die der Berechnung der Route zugrunde liegen.
- Um die Navigation zu starten, tippen Sie auf die Schaltfläche der Route (siehe Abb., Punkt [4\)](#page-48-0), die Sie zur Navigation verwenden möchten.

Wenn Sie eine geplante oder geladene Route anzeigen lassen. wird evtl. die Route neu berechnet. Als Startpunkt wird jetzt Ihr aktueller Standpunkt in die Berechnung einbezogen. Die Navigation führt zunächst zum ersten angegebenen Routenpunkt.

- Tippen Sie auf Optionen > Wegbeschreibung, um eine detaillierte Wegbeschreibung zu sehen. (siehe "[Wegbeschreibung](#page-58-0)", Seite [59\)](#page-58-0)
- ► Tippen Sie auf (Ziel suchen), um die Karte im Modus **Ziel suchen** zu sehen. (siehe ["Karte im Modus Ziel suchen](#page-53-0)", Seite [54\)](#page-53-0)

#### **6.6.3 Karte im Modus Navigation**

Nachdem die Route auf der Karte im Modus **Vorschau** zu sehen war, wurde die Navigation gestartet.

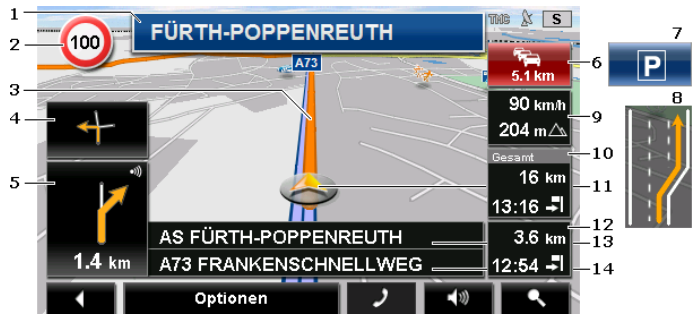

Die Karte öffnet sich im Modus **Navigation**.

- 1 Hier wird angezeigt, welcher Beschilderung Sie folgen sollen.
- 2 Hier werden evtl. geltende Tempolimits angezeigt.
- 3 Die Route ist in oranger Farbe gekennzeichnet.
- 4 Im kleinen Pfeilfeld wird Ihnen bei kurz hintereinander auszuführenden Aktionen die übernächste Aktion angezeigt.

5 Das große Pfeilfeld zeigt eine schematische Darstellung der nächsten Kreuzung, an der Sie abbiegen sollen. Darunter ist die Entfernung bis zu dieser Kreuzung angegeben.

> Wenn Sie sich der Kreuzung nähern, erscheint zusätzlich zur Entfernungsangabe eine Punktdarstellung:

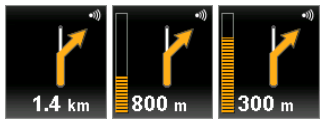

Je mehr gelbe Punkte angezeigt werden, desto näher sind Sie der Kreuzung.

Wenn Sie lange nicht abbiegen müssen, erscheint nur ein Pfeil geradeaus mit einer Entfernungsangabe darunter, die angibt, wie weit Sie dem Straßenverlauf folgen sollen.

- ► Tippen Sie auf das große Pfeilfeld, um eine aktuelle Fahranweisung zu hören.
- 6 Wenn eine Verkehrsbehinderung auf Ihrer Route gemeldet ist, erscheint das Feld **Verkehrsmeldungen**.

Wenn im Feld **Verkehrsmeldungen** eine Entfernungsangabe gezeigt wird, wurde um die betreffende Verkehrsbehinderung noch keine Ausweichroute berechnet.

► Tippen Sie auf das Feld **Verkehrsmeldungen**, um das Fenster **VORSCHAU TMC** zu öffnen. Es zeigt einen Kartenausschnitt mit dem von der Meldung betroffenen Streckenabschnitt sowie eine mögliche Umleitung.

Wenn keine Entfernungsangabe zu sehen ist, dann werden alle Behinderungen umfahren, die auf Ihrer Route gemeldet sind und zu Zeitverlust führen.

► Tippen Sie auf das Feld **Verkehrsmeldungen**, um das Fenster **VERKEHRSMELDUNGEN** zu öffnen. (Siehe "[Verkehrsmeldungen](#page-61-0)  [anzeigen"](#page-61-0), Seite [62](#page-61-0))

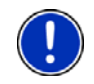

**Hinweis:** Die Berechnung von Ausweichrouten um gemeldete Verkehrshindernisse kann automatisch durchgeführt werden. (Siehe "[Einstellungen TMC](#page-62-0)", Seite [63\)](#page-62-0)

- 7 Das Feld Parken erscheint, wenn Sie sich nahe an Ihrem Ziel befinden.
	- ► Tippen Sie auf dieses Feld, um einen Parkplatz in der Nähe Ihres Ziels als neuen Zielpunkt auszuwählen.
- 8 Vor vielen Kreuzungen werden die Informationen aus den Punkten [9](#page-51-0) und [10](#page-51-0) ausgeblendet. Stattdessen wird eingeblendet, welche Fahrspuren zu Ihrem Ziel führen.
	- Tippen Sie auf das Feld, um die Fahrspur-Informationen auszublenden.

- <span id="page-51-0"></span>9 Hier werden die Höhe über NN und die aktuelle Geschwindigkeit angezeigt.
- 10 Im Feld **Gesamt** sehen Sie die verbleibende Entfernung bis zum Ziel und die voraussichtliche Ankunftszeit.
	- Tippen Sie auf die Ankunftszeit, wenn Sie an deren Stelle die voraussichtliche Fahrtdauer sehen möchten.
	- Tippen Sie noch einmal auf die Infobox, wenn Sie wieder die voraussichtliche Ankunftszeit sehen möchten.
- 11 Ihre aktuelle Position ist auf der Karte zu sehen (oranger Pfeil). Dabei sorgt ein sich kontinuierlich verändernder Kartenausschnitt dafür, dass die aktuelle Position immer auf der Karte dargestellt wird.
- 12 Wenn Sie auf einer Route mit mehreren Etappen navigieren, sehen Sie im Feld **Etappe** die verbleibende Entfernung bis zum nächsten Zwischenziel und die voraussichtliche Ankunftszeit.
	- Tippen Sie auf die Ankunftszeit, wenn Sie an deren Stelle die voraussichtliche Fahrtdauer sehen möchten.
	- Tippen Sie noch einmal auf die Infobox, wenn Sie wieder die voraussichtliche Ankunftszeit sehen möchten.
- 13 Im oberen Straßenfeld steht die Bezeichnung des Streckenabschnittes, den Sie als nächstes befahren müssen.
- 14 Im unteren Straßenfeld steht die Bezeichnung des Streckenabschnittes, auf dem Sie sich gerade befinden.

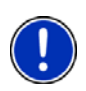

**Hinweis:** Die Anzeige vieler der oben erwähnten Bereiche kann über Optionen > Einstellungen > Navigation konfiguriert werden. Einige Anzeigen funktionieren auch nur dann, wenn die entsprechenden Informationen im Kartenmaterial verfügbar sind.

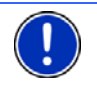

**Hinweis:** Wenn Sie auf das große Pfeilfeld tippen, wird die aktuell gültige Fahranweisung wiederholt.

- ► Tippen Sie auf Optionen > Route > Wegbeschreibung, um eine detaillierte Wegbeschreibung zu sehen. (Siehe "[Wegbeschreibung](#page-58-0)", Seite [59\)](#page-58-0)
- ► Tippen Sie auf (Ziel suchen), um die Karte im Modus **Ziel suchen** zu sehen. (Siehe "[Karte im Modus Ziel suchen"](#page-53-0), Seite [54](#page-53-0))

#### **Lautstärke**

Die Lautstärke der gesprochenen Fahranweisungen kann während der Navigation geregelt werden.

- 1. Tippen Sie auf **(1)** (Lautstärke).
	-

Die Lautstärkeleiste öffnet sich. Sie enthält drei Schaltflächen zur Anpassung der Lautstärke:

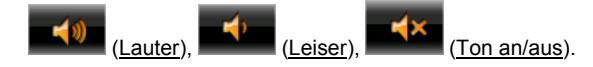

2. Tippen Sie wieder auf **(Wig-Einige Austrian)** (Lautstärke) oder warten Sie einige Sekunden.

Die Lautstärkeleiste schließt sich.

#### **Navigation beenden**

Tippen Sie auf (Zurück), um die Navigation zu beenden. Ein Dialogfenster fordert Sie zur Bestätigung auf.

#### **Optionen der Karte im Modus Navigation**

► Tippen Sie auf Optionen. Es öffnet sich ein Fenster mit mehreren Schaltflächen.

Die wichtigsten Funktionen für die Navigation sind über die Schaltflächen mit Icons erreichbar.

Weitere Funktionen finden Sie, wenn Sie auf eine der Schaltflächen Ziel, Route, Dienste oder Allgemein tippen.

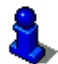

Eine Beschreibung aller verfügbaren Optionen finden Sie im Kapitel "[Optionen](#page-44-0)" auf Seite [45](#page-44-0).

#### **6.6.4 Reality View**

Die Karte wechselt in den Modus **Reality View**, wenn Sie sich während der Fahrt auf einer Autobahn einem der folgenden Punkte nähern:

#### **NAVIGON 43xx max (Reality View PRO):**

- ► einem Autobahnkreuz
- ► einem Autobahndreieck
- ► der Abfahrt, an der Sie die Autobahn verlassen sollen

#### **NAVIGON 33xx max (Reality View light):**

► der Abfahrt, an der Sie die Autobahn verlassen sollen

<span id="page-53-0"></span>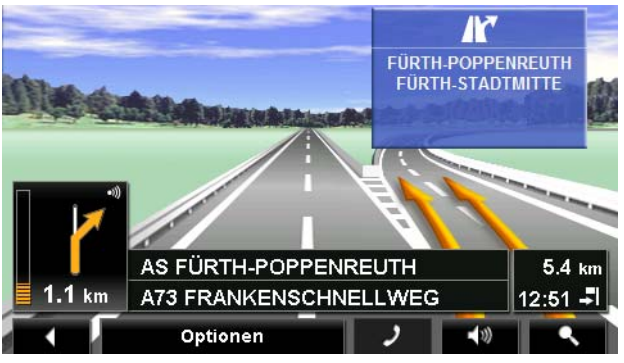

Der Modus **Reality View** zeigt sehr deutlich, welcher Beschilderung und welchen Spuren Sie folgen müssen.

Diese Anzeige bleibt unverändert, bis Sie die angezeigte Stelle passiert haben. Danach wechselt die Karte wieder in den Modus **Navigation**.

Tippen Sie auf einen beliebigen Punkt der Karte, um früher in den Modus **Navigation** zu wechseln.

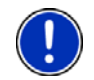

**Hinweis:** Der Modus **Reality View** ist nicht für alle Autobahnkreuze und Autobahndreiecke verfügbar. Die Verfügbarkeit ist abhängig vom verwendeten Kartenmaterial.

#### **6.6.5 Karte im Modus Ziel suchen**

Die Karte ist immer dann im Modus **Ziel suchen**, wenn Sie ein Fadenkreuz auf ihr sehen. Im Adressfeld finden Sie die Koordinaten und ggf. den Namen der Straße unter dem Fadenkreuz.

Wenn Sie gerade unterwegs sind, verändert sich die Karte nicht. Sie ist immer so ausgerichtet, dass Norden oben ist.

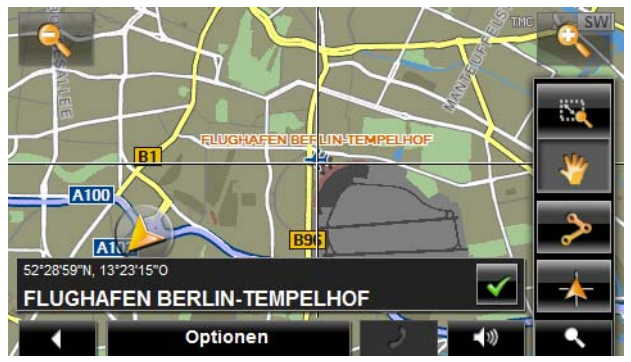

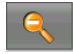

 Herauszoomen: Der dargestellte Kartenausschnitt wird größer, aber Sie sehen weniger Details

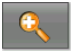

 Hineinzoomen: Der dargestellte Kartenausschnitt wird kleiner, aber Sie sehen mehr Details.

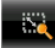

 Zoomen: Wenn diese Schaltfläche aktiv ist, können Sie mit dem Stift oder dem Finger einen Kartenausschnitt zeichnen.

Zeichnen Sie den Kartenausschnitt von links oben nach rechts unten. dann wird er anschließend auf Bildschirmgröße gezoomt.

Zeichnen Sie den Kartenausschnitt von rechts unten nach links oben, so wird aus der Karte herausgezoomt.

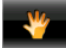

 Verschieben: Wenn diese Schaltfläche aktiv ist, können Sie mit dem Stift oder dem Finger den dargestellten Kartenausschnitt verändern. Schieben Sie die Karte einfach in die gewünschte Richtung.

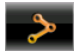

Ganze Route: Zoomt die Karte so, dass die ganze Route sichtbar ist.

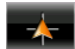

 Aktueller Standort: Wählt den dargestellten Kartenausschnitt so, dass der momentane Standort zentriert ist.

#### **Arbeiten im Modus Ziel suchen**

1. Tippen Sie auf den Punkt, zu dem Sie navigieren möchten. Der Zielpunkt, auf den Sie getippt haben, erscheint unter dem

Fadenkreuz.

Im unteren Drittel des Bildschirms werden die geografischen Koordinaten des Zielpunktes und die entsprechende Adresse angezeigt.

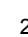

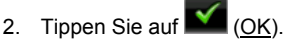

Schaltflächen mit verschiedenen Funktionen werden eingeblendet.

Dorthin navigieren: Startet die Navigation zu dem gewählten Punkt. Wenn Sie sich gerade in einer Navigation befinden, wird diese abgebrochen.

MyReport: Öffnet das Fenster **MYREPORT**. Dort können Sie Änderungen bei Überwachungsanlagen und in der Verkehrsführung bei NAVIGON melden.

Zwischenziel: Setzt den gewählten Punkt als Zwischenziel. Die Navigation führt dann erst zu diesem Zwischenziel. Danach können Sie die Navigation zu Ihrem ursprünglichen Ziel fortsetzen.

> Diese Funktion ist nur dann aktiviert, wenn Sie sich gerade in einer Navigation befinden.

- Zur Route hinzufügen: Fügt den gewählten Punkt als letzten Punkt in der Routenplanung hinzu, so dass die Zielführung dorthin nach dem ursprünglichen Ziel bzw. nach den anderen Routenpunkten erfolgt.
- Speichern: Öffnet das Fenster **ZIEL SPEICHERN UNTER...**. Sie können eine Bezeichnung eingeben, unter welcher der angegebene Punkt in der Liste **FAVORITEN** gespeichert wird. (Siehe "[Ziel speichern"](#page-38-0), Seite [39](#page-38-0))
- Umkreissuche: Öffnet das Fenster **SONDERZIEL IN DER NÄHE**. Sie können dort nach Zielen in der Nähe des angegebenen Punktes suchen. (siehe "[Sonderziel in der Nähe](#page-28-0)", Seite [29\)](#page-28-0)
	- ► Tippen Sie auf (Ziel suchen) oder auf (Zurück), um den Modus **Ziel suchen** zu beenden. Sie kommen wieder in das Fenster, von dem aus Sie diesen Modus gestartet haben.

# **6.7 Nützliche Funktionen**

#### **6.7.1 In der Nähe**

Während der Navigation, oder wenn Sie die Karte über die Schaltfläche Karte anzeigen geöffnet haben, können Sie Sonderziele, Favoriten und Verkehrsmeldungen des sichtbaren Kartenausschnitts übersichtlich auflisten lassen.

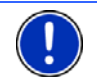

**Hinweis:** Diese Funktion ist nicht verfügbar, wenn die Karte in einem der Modi **Ziel suchen**, **Vorschau** oder **Reality View** geöffnet ist.

1. Tippen Sie auf einen beliebigen Punkt der Karte.

Die Liste **IN DER NÄHE** öffnet sich. Sie enthält Sonderziele, Favoriten oder Verkehrsmeldungen des gerade sichtbaren Kartenausschnitts.

2. Tippen Sie auf einen Eintrag der Liste, um detaillierte Informationen darüber zu erhalten.

Sie haben folgende Möglichkeiten:

- Tippen Sie auf Zwischenziel, um den gewählten Punkt als Zwischenziel zu setzen. Die Navigation führt dann erst zu diesem Zwischenziel. Danach können Sie die Navigation zu Ihrem ursprünglichen Ziel fortsetzen. Die Schaltfläche Zwischenziel ist nur während einer Navigation verfügbar.
- ► Tippen Sie auf Navigation starten, um zu dem gewählten Punkt zu navigieren.

Tippen Sie auf Abbrechen, um die Liste wieder zu schließen.

<span id="page-56-0"></span>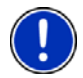

**Hinweis:** Die Funktion **In der Nähe** ist nur bei ausreichendem GPS-Empfang verfügbar.

#### **6.7.2 Notfallhilfe**

Wenn Sie zu einem Unfall kommen, oder wenn Sie eine Panne haben, kann es nötig sein, schnell Hilfe zu rufen und der Stelle, die sich meldet, den aktuellen Standort mitzuteilen.

► Tippen Sie auf Optionen > Notfallhilfe.

Das Fenster **NOTFALLHILFE** öffnet sich.

Wenn der GPS-Empfang für die Positionsermittlung ausreichend ist, werden die Adresse und die geografischen Koordinaten Ihres momentanen Standortes angezeigt.

Tippen Sie auf **Com** (Auf der Karte zeigen), wenn Sie Ihren aktuellen Standort auf der Karte sehen möchten.

In der unteren Hälfte des Fensters finden Sie Schaltflächen für 4 Kategorien: Tankstelle, Polizei, Krankenhaus, Apotheke.

Tippen Sie auf die entsprechende Schaltfläche.

Die nächstliegende Hilfestelle der gewählten Kategorie wird angezeigt. Sie erfahren die Bezeichnung, die Adresse, die Telefonnummer (falls bekannt), und wie weit die Hilfestelle von Ihnen entfernt liegt.

Sie haben folgende Möglichkeiten:

► Nur *NAVIGON 4350 max*: Tippen Sie auf die Schaltfläche Anrufen, um bei der angegebenen Nummer anzurufen.

Die Schaltfläche Anrufen ist nicht verfügbar, wenn für die Hilfestelle keine Telefonnummer gespeichert ist, oder wenn das Navigationsgerät keine Bluetooth-Verbindung zu einem Mobiltelefon hat.

- ► Tippen Sie auf die Schaltfläche Karte, um Ihren Standpunkt und die Hilfestelle auf der Karte zu sehen. So können Sie sich einen Überblick über den Weg dorthin verschaffen.
- Tippen Sie auf Navigation starten. Sie werden dann direkt zu der angezeigten Hilfestelle geführt.
- Mit den Schaltflächen (Nach oben) und (Nach unten) können Sie andere Hilfestellen der gewählten Kategorie auswählen.

Die Hilfestellen sind nach der Entfernung von Ihrem momentanen Standpunkt sortiert.

Fenster **NOTFALLHILFE**.

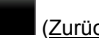

Mit der Schaltfläche (Zurück) gelangen Sie wieder zum

<span id="page-57-0"></span>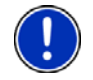

**Hinweis:** Es werden nur Hilfestellen angezeigt, die nicht weiter als 50 km von Ihrem Standort entfernt sind.

#### **6.7.3 GPS-Status, aktuellen Standort speichern**

Auf dem Fenster **GPS-STATUS** finden Sie einen Überblick über die Daten, die das Navigationssystem aus den empfangenen GPS-Signalen berechnet.

Der GPS-Status ist über die Optionen vieler Fenster erreichbar.

► Tippen Sie auf Optionen > GPS-Status.

Der aktuelle Standort kann in der Liste **FAVORITEN** gespeichert werden.

1. Tippen Sie auf Standort speichern.

Das Dialogfenster **ZIEL SPEICHERN UNTER...** öffnet sich.

- 2. Geben Sie eine Bezeichnung für das Ziel ein.
- 3. Tippen Sie auf Speichern.

#### **6.7.4 Sperrung**

Sie können während der Navigation jederzeit einen vor Ihnen liegenden Streckenabschnitt sperren, d.h. eine Route um diesen Abschnitt herum berechnen lassen, z.B. weil Sie im Radio von einem Stau auf diesem Streckenabschnitt erfahren haben.

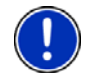

**Hinweis:** Die Sperrung hat nur für die aktuelle Navigation Gültigkeit. Bei einer neuen Navigation ist sie nicht mehr vorhanden.

Sie führen gerade eine Navigation durch. Die Karte ist im Modus **Navigation** geöffnet.

1. Tippen Sie auf Optionen.

Es werden Schaltflächen mit verschiedenen Funktionen eingeblendet.

2. Tippen Sie auf Sperrung.

Das Menü **SPERRUNG** öffnet sich. Es enthält Schaltflächen mit unterschiedlichen Distanzangaben.

3. Geben Sie an, welche Distanz Sie sperren möchten.

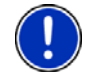

**Hinweis:** Wenn Sie gerade eine Autobahn befahren, beginnt die Ausweichroute an der nächsten Ausfahrt. Auf den Schaltflächen ist angegeben, bis zu welcher Anschlussstelle die Sperrung gilt.

Die Route wird neu berechnet. Der gesperrte Streckenabschnitt wird umfahren. Er ist auf der Karte in roter Farbe gekennzeichnet.

#### <span id="page-58-0"></span>**Die Sperrung aufheben**

Tippen Sie auf Optionen > Sperrung aufheben.

Die Sperrung wird aufgehoben. Die Route wird neu berechnet. Der Streckenabschnitt, dessen Sperrung aufgehoben wurde, kann wieder in die Berechnung einbezogen werden.

#### **6.7.5 Wegbeschreibung**

Vor dem Start der Navigation oder jederzeit während der Navigation können Sie sich eine detaillierte Wegbeschreibung der berechneten Route anzeigen lassen. In dieser Liste sind alle Fahranweisungen in tabellarischer Form dargestellt.

Die Karte ist im Modus **Vorschau** geöffnet:

► Tippen Sie auf Optionen > Wegbeschreibung.

Die Karte ist im Modus **Navigation** oder im Modus **Reality View** geöffnet:

► Tippen Sie auf Optionen > Route > Wegbeschreibung.

Das Fenster **WEGBESCHREIBUNG** öffnet sich.

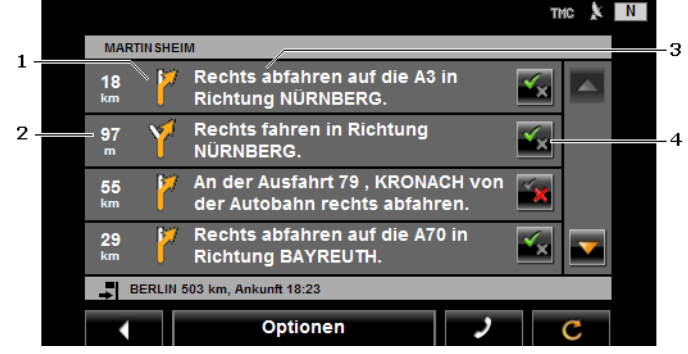

- 1 Schematische Darstellung der nächsten Kreuzung, an der Sie abbiegen sollen.
- 2 Entfernung bis zu dieser Kreuzung.
- 3 Fahranweisung und ggf. Bezeichnung der Straße, in die Sie abbiegen müssen.

<span id="page-59-0"></span>4 Zeigt an, ob Sie den betreffenden Routenabschnitt befahren möchten oder nicht.

(Erlauben): Der betreffende Abschnitt darf Teil der Route sein.

 (Verbieten): Die Route soll nicht über den betreffenden Abschnitt führen.

#### **Routenabschnitte sperren**

1. Tippen Sie auf die Routenabschnitte, die Sie nicht befahren

möchten, so dass neben ihnen das Icon (Verbieten) erscheint

2. Tippen Sie auf  $\overline{c}$  (Route ändern).

Das Navigationssystem berechnet eine Ausweichroute, so dass die Routenabschnitte umfahren werden. Im Fenster **WEGBESCHREIBUNG** werden die neuen Fahranweisungen angezeigt.

3. Tippen Sie auf (Zurück), um das Fenster **WEGBESCHREIBUNG** wieder zu schließen.

#### **Sperrungen aufheben und ursprüngliche Route verwenden**

Die Sperrung der Abschnitte können Sie jederzeit wieder aufheben.

► Tippen Sie im Fenster **WEGBESCHREIBUNG** auf Optionen > Ursprüngliche Route berechnen.

#### **6.7.6 TMC (Verkehrsmeldungen)**

Durch seinen integrierten TMC-Empfänger verfügt das Navigationssystem über aktuelle Verkehrsmeldungen. Es kann im Bedarfsfall die Route dynamisch ändern, um z.B. einen Stau zu umfahren.

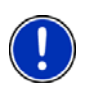

**Hinweis:** In vielen europäischen Ländern ist TMC kostenlos verfügbar. In einigen Ländern wird (ausschließlich oder zusätzlich) kostenpflichtiges PremiumTMC angeboten, das deutlich schneller und aktueller zu sein verspricht.

PremiumTMC-Dienste können Sie über unsere Homepage [www.navigon.com](http://www.navigon.com/) abonnieren.

#### **Vorschau TMC**

Wenn während der Navigation eine neue Verkehrsmeldung Ihre Route betrifft, erscheint am rechten Bildschirmrand die Schaltfläche Verkehrsmeldungen.

#### **Neuberechnung: Automatisch**

Wenn Sie für die Einstellung Neuberechnung den Wert Automatisch gewählt haben, dann enthält die Schaltfläche keine Entfernungsangabe. Das Verkehrshindernis wird automatisch umfahren.

#### **Neuberechnung: Auf Anforderung**

Wenn Sie die den Wert Auf Anforderung gewählt haben, dann wird auf der Schaltfläche die Entfernung bis zum gemeldeten Verkehrshindernis angezeigt. Die Schaltfläche wird rot, wenn die Entfernung weniger als 50 km beträgt.

Tippen Sie auf die Schaltfläche **(Werkehrsmeldungen).** 

Das Fenster **VORSCHAU TMC** öffnet sich. Es zeigt einen Kartenausschnitt mit dem von der Meldung betroffenen Streckenabschnitt. Wenn aufgrund der Meldung erhebliche Zeitverluste zu befürchten sind, wird auch eine Umfahrungsmöglichkeit angezeigt.

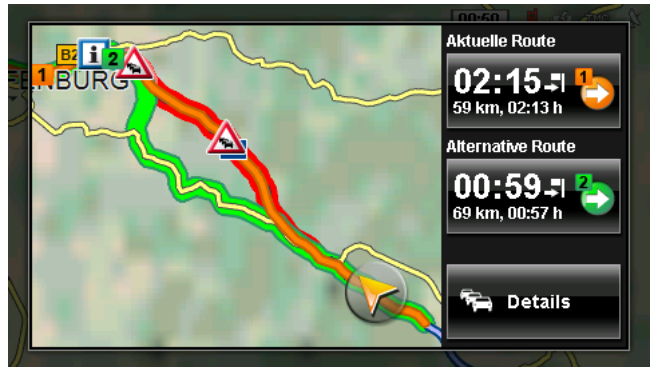

Tippen Sie auf die Schaltfläche der Route, der Sie weiter folgen möchten.

- oder -

Tippen Sie auf die Schaltfläche Details.

Das Fenster **VERKEHRSMELDUNGEN** öffnet sich. (Siehe "[Verkehrsmeldungen anzeigen](#page-61-0)", Seite [62\)](#page-61-0)

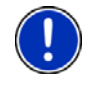

Hinweis: Wenn Sie auf ein Verkehrssymbol (im Bild: **A)** im Kartenausschnitt des Fensters **VORSCHAU TMC** tippen, öffnet sich ein Fenster mit Detailinformationen zu dieser Meldung. (siehe ["Einzelne](#page-62-0)  [Meldung im Detail anzeigen"](#page-62-0), Seite [63](#page-62-0).)

#### <span id="page-61-0"></span>**Verkehrsmeldungen anzeigen**

Die aktuell gültigen Verkehrsmeldungen sind über die Optionen vieler Fenster erreichbar.

► Tippen Sie im Fenster **NAVIGATION** auf Optionen > Verkehr.

Das Fenster **VERKEHRSMELDUNGEN** öffnet sich.

Mit den Schaltflächen (Nach oben) und (Nach unten) können Sie durch die Liste der Meldungen blättern.

► Tippen Sie auf (Zurück), um das Fenster **VERKEHRSMELDUNGEN** wieder zu schließen.

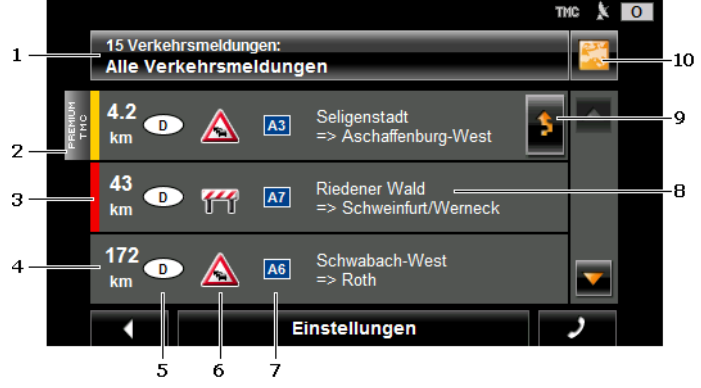

- 1 Die Schaltfläche Verkehrsmeldungen zeigt, welche Art von Verkehrsmeldungen aufgelistet wird und wie viele Meldungen dieser Art vorliegen.
	- Tippen Sie auf Verkehrsmeldungen, um festzulegen, welche Meldungen angezeigt werden.
- 2 Diese Markierung zeigt an, dass die betreffende Meldung von einem PremiumTMC-Provider stammt.
- 3 Hier sehen Sie, wie schwerwiegend die Behinderung ist:

**Rot**: Die Strecke ist durch das Hindernis unpassierbar. Das kann z.B. bei Straßensperrungen der Fall sein.

**Gelb**: Die Strecke wird durch das Hindernis nicht unpassierbar, es drohen aber erhebliche Verzögerungen. Das kann z.B. bei Staus oder bei Sperrung einer von mehreren Fahrspuren der Fall sein.

**Keine Farbe**: Das Hindernis wird als nicht schwerwiegend eingestuft. Das kann z.B. der Fall sein, wenn zähfließender Verkehr auf einer sehr kurzen Strecke gemeldet wird, wenn Notrufsäulen ausgefallen sind, oder wenn Parkplätze gesperrt sind.

- <span id="page-62-0"></span>4 Hier sehen Sie, wie weit Sie von dieser Behinderung entfernt sind. Wenn die Behinderung nicht auf Ihrer Route liegt, oder wenn für diese Behinderung bereits eine Ausweichroute berechnet wurde, wird die Luftlinienentfernung angezeigt.
- 5 Hier sehen Sie, in welchem Land die Behinderung auftritt.

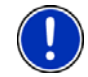

**Hinweis:** Die meisten Radiosender melden nur Verkehrsbehinderungen aus ihrem eigenen Land.

- 6 Hier ist das gemeldete Hindernis als Verkehrszeichen dargestellt.
- 7 Hier wird die betroffene Straße angezeigt.
- 8 Hier sehen Sie, auf welchem Streckenabschnitt der Straße sich das Hindernis befindet.
- 9 Behinderungen auf der Route kann das Navigationssystem Umfahren

( ) oder Ignorieren ( ). Die Schaltfläche zeigt den jeweiligen Status an.

- Tippen Sie auf die Schaltfläche, um die jeweils andere Einstellung auszuwählen.
- 10 **(Auf der Karte zeigen): Diese Schaltfläche ist nur dann verfügbar,** wenn wenigstens eine der angezeigten Meldungen Ihre Route betrifft. Tippen Sie auf diese Schaltfläche, um das Fenster **VORSCHAU TMC** zu öffnen. (Siehe "[Vorschau TMC](#page-59-0)", Seite [60\)](#page-59-0)

#### **Einzelne Meldung im Detail anzeigen**

► Tippen Sie auf eine Meldung, um sie im Detail angezeigt zu bekommen.

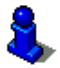

Das *NAVIGON 4350 max* liest die entsprechende Verkehrsmeldung vor, wenn die Detailansicht geöffnet wird. Das Vorlesen ist allerdings nicht in jeder Sprache möglich.

Tippen Sie auf die Schaltfläche (Auf der Karte zeigen), um den betroffenen Abschnitt auf der Karte zu sehen.

#### **Einstellungen TMC**

► Tippen Sie im Fenster **VERKEHRSMELDUNGEN** auf Einstellungen.

Im Fenster **EINSTELLUNGEN TMC** können Sie den TMC-Sender einstellen und konfigurieren, ob und wie sich der Empfang einer Ihre Route betreffenden Verkehrsmeldung auf die Routenführung auswirkt.

#### **Tuning-Modus**

Tippen Sie auf Tuning-Modus und legen Sie fest, wie der Sender eingestellt werden soll, von dem Verkehrsmeldungen empfangen werden.

- ► Automatisch: Mit den Pfeilschaltflächen im Bereich Sender können Sie einen anderen Sender einstellen. Das System sucht einen anderen Sender, wenn der Empfang schlecht wird.
- Sender halten: Mit den Pfeilschaltflächen im Bereich Sender können Sie einen anderen Sender einstellen. Das System sucht den gleichen Sender auf einer anderen Frequenz, wenn der Empfang schlecht wird.
- ► Frequenz halten: Mit den Pfeilschaltflächen im Bereich Sender können Sie eine andere Frequenz einstellen. Das System sucht keinen anderen Sender, wenn der Empfang schlecht wird.

#### **Neuberechnung**

Tippen Sie auf Neuberechnung und legen Sie fest, wie neue Verkehrsmeldungen, die Ihre Route betreffen, berücksichtigt werden sollen.

- ► Automatisch: Es wird automatisch eine Ausweichroute berechnet. Sie werden über die Neuberechnung der Route informiert.
- Auf Anforderung: Eine Ansage des Navigationsgerätes informiert Sie darüber, dass eine Verkehrsmeldung Ihre Route betrifft. Auf dem Bildschirm zeigt das Feld Verkehrsmeldungen die Entfernung bis zur gemeldeten Verkehrsbehinderung.

Tippen Sie auf das Feld Verkehrsmeldungen. Sie können dann festlegen, ob eine Ausweichroute berechnet werden soll.

#### **6.7.7 Fahrtenbuch**

Sie können von *NAVIGON 33xx | 43xx max* ein Fahrtenbuch führen lassen. Das Fahrtenbuch wird in der Datei "*Logbook.xls*" aufgezeichnet. Sie kann mit Microsoft Excel geöffnet werden. Jede aufgezeichnete Fahrt wird in dieser Datei als neuer Eintrag am Ende der Tabelle hinzugefügt.

Die Datei "*Logbook.xls*" wird bei der ersten Aufzeichnung einer Fahrt im Verzeichnis "NAVIGON\Logbook" erzeugt. Wenn Sie diese Datei löschen oder verschieben, wird bei der nächsten Aufzeichnung einer Fahrt eine neue Datei erzeugt.

#### **Fahrten aufzeichnen lassen**

Sie können automatisch alle Fahrten aufzeichnen lassen.

1. Tippen Sie im Fenster **NAVIGATION** auf Optionen > Einstellungen > Navigation.

- 2. Setzen Sie die Einstellung Fahrtenbuch auf Ja.
- 3. Tippen Sie auf OK.

Ab jetzt wird jede weitere Fahrt aufgezeichnet, bis Sie die Einstellung Fahrtenbuch wieder auf Nein setzen. Sie können allerdings einzelne Fahrten von der Aufzeichnung ausnehmen.

#### **Vor der Fahrt**

Wenn Ihre Fahrten im Fahrtenbuch aufgezeichnet werden, öffnet sich vor dem Start der Navigation ein Fenster, in dem Sie die notwendigen Angaben zu dieser Fahrt eintragen können. Sie können aber auch festlegen, dass diese Fahrt nicht aufgezeichnet wird.

► Wenn Sie diese Fahrt nicht aufzeichnen möchten, dann tippen Sie

auf (Abbrechen).

- ODER -

- 1. Geben Sie im Feld Fahrtenbucheintrag eine Bezeichnung für diesen Eintrag ein, z.B. "Fahrt zu Kunde X".
- 2. Tragen Sie den Kilometerstand ein.
- 3. Tippen Sie auf Grund der Fahrt und wählen Sie einen der möglichen Fahrtgründe aus.

# **7 Freisprech-Modul (nur NAVIGON 4350 max)**

Das Freisprech-Modul unterstützt Bluetooth-Verbindungen zu Bluetooth-fähigen Mobiltelefonen und Headsets.

Wenn Sie eine Verbindung mit einem Mobiltelefon hergestellt haben, können Sie das *NAVIGON 4350 max* als Freisprecheinrichtung für Ihr Mobiltelefon nutzen.

Wenn Sie eine Verbindung mit einem Bluetooth-Headset hergestellt haben, hören Sie die Sprachanweisungen der Navigationssoftware über das Headset. Das ist nützlich, wenn Sie z.B. mit einem Motorrad unterwegs sind. Alle weiteren in diesem Kapitel beschriebenen Funktionen stehen bei einer Verbindung mit einem Headset nicht zur Verfügung.

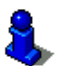

Eine Kompatibilitätsliste aller unterstützten Mobiltelefone finden Sie auf unserer Webseite [www.navigon.com/43maxseries](http://www.navigon.com/43maxseries).

### **Das Freisprech-Modul öffnen**

► Tippen Sie in der Navigationsanwendung auf (Telefon). Das Fenster **FREISPRECH-MODUL** öffnet sich.

<span id="page-65-0"></span>Wenn Sie die Bluetooth-Anwendung zum ersten Mal starten, öffnet sich ein Fenster, in dem Sie die Suche nach Bluetooth-fähigen Geräten starten können.

- Tippen Sie auf Ja, wenn Sie die Suche jetzt starten und eine Verbindung mit Ihrem Mobiltelefon oder Ihrem Headset herstellen möchten. Sobald das *NAVIGON 4350 max* Ihr Bluetooth-Gerät gefunden hat, können Sie die Kopplung initiieren (siehe ["Gerät](#page-66-0)  [koppeln](#page-66-0)", Seite [67\)](#page-66-0)
- Tippen Sie auf Nein, wenn Sie die Verbindung zu einem späteren Zeitpunkt initiieren möchten. (Siehe Kapitel ["Bluetooth-Geräte](#page-65-0)  [suchen und koppeln"](#page-65-0), Seite [66](#page-65-0))

#### **Das Freisprech-Modul bedienen**

Vom Fenster **FREISPRECH-MODUL** aus sind alle Funktionen erreichbar.

- ► Tippen Sie auf (Navigation), um die Navigationsanwendung in den Vordergrund zu holen.
- ► Tippen Sie auf (Zurück), um das Freisprech-Modul zu schließen und wieder zum letzten vorher geöffneten Fenster zurückzukehren.

# **7.1 Verbindung zum Mobiltelefon**

Um die Bluetooth-Funktion des *NAVIGON 4350 max* nutzen zu können, muss das Navigationsgerät mit dem Bluetooth-Gerät verbunden sein.

**Hinweis:** Sowohl das *NAVIGON 4350 max* als auch das Mobiltelefon müssen entsprechend konfiguriert sein, damit eine Bluetooth-Verbindung zwischen beiden Geräten aufgebaut werden kann. Headsets sind ab Werk passend konfiguriert.

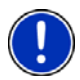

Informationen zur Konfiguration des *NAVIGON 4350 max* finden Sie im Kapitel "[Einstellungen](#page-75-0)" auf Seite [76](#page-75-0).

Informationen zur Konfiguration des Mobiltelefons oder Headsets finden Sie im dazugehörigen Handbuch des Herstellers.

#### **7.1.1 Bluetooth-Geräte suchen und koppeln**

Koppeln bezeichnet den Vorgang, bei dem zwei Bluetooth-Geräte eine verschlüsselte Verbindung herstellen. Dabei müssen beide Geräte das gleiche Kennwort an das jeweils andere Gerät übermitteln. Das Kennwort und die Verbindungsdaten werden auf beiden Geräten gespeichert, so dass die Kopplung nur ein Mal bei der ersten Verbindung durchgeführt werden muss. Gekoppelte Geräte werden in der Liste **VERTRAUENSWÜRDIGE GERÄTE** gespeichert.

<span id="page-66-0"></span>Das *NAVIGON 4350 max* kann sich automatisch mit dem zuletzt verbundenen Gerät verbinden, sobald es sich in Reichweite befindet.

Das Freisprech-Modul des *NAVIGON 4350 max* kann die Verbindungsdaten von insgesamt drei gekoppelten Mobiltelefonen und einem Headset speichern und verwalten. Von jedem gekoppelten Mobiltelefon können Telefonbuch und Anrufverlauf importiert und mit den Verbindungsdaten gespeichert werden.

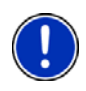

**Hinweis:** Telefonbuch und Anrufverlauf stehen nur dann zur Verfügung, wenn das entsprechende Telefon verbunden ist. Informationen zum Import von Telefonbuch und Anrufverlauf finden Sie in den Kapiteln "[Telefonbuch importieren](#page-69-0)", Seite [70](#page-69-0) und ["Anrufverlauf importieren"](#page-70-0), Seite [71](#page-70-0).

#### **Geräte suchen**

- 1. Stellen Sie sicher, dass Bluetooth sowohl auf dem Mobiltelefon als auch auf dem *NAVIGON 4350 max* aktiviert ist. Wenn Sie eine Verbindung mit einem Headset erstellen möchten, muss es eingeschaltet sein. Weitere Informationen finden Sie im Handbuch des Headsets.
- 2. Tippen Sie im Fenster **FREISPRECH-MODUL** auf die Schaltfläche

(Vertrauenswürdige Geräte).

Das Fenster **VERTRAUENSWÜRDIGE GERÄTE** öffnet sich.

3. Tippen Sie auf Optionen > Geräte suchen.

Das Navigationsgerät startet die Suche nach Bluetooth-Geräten und listet alle erkannten Geräte im Fenster **ERKANNTE GERÄTE** auf. Das Icon links neben dem Gerätenamen zeigt an, ob dieses Gerät ein Mobiltelefon oder ein Headset ist.

#### **Gerät koppeln**

- 4. Tippen Sie im Fenster **ERKANNTE GERÄTE** auf die Schaltfläche (Verbinden) oder auf die Bezeichnung des Gerätes, mit dem Sie eine Verbindung herstellen möchten.
- ► Wenn bereits mit drei Mobiletelefonen oder einem Headset eine Kopplung durchgeführt wurde, werden Sie jetzt aufgefordert, ein Gerät aus der Liste **VERTRAUENSWÜRDIGE GERÄTE** zu löschen. (Siehe ["Gerät löschen](#page-68-0)", Seite [69\)](#page-68-0)
- 5. Das Navigationsgerät fordert Sie auf, ein Kennwort einzugeben.
- Wenn Sie eine Verbindung mit einem Mobiltelefon erstellen, dann geben Sie im Feld Schlüssel ein Kennwort ein (1–16 Ziffern) und

tippen Sie auf (OK). Geben Sie anschließend das gleiche Kennwort auf dem Mobiltelefon ein.

<span id="page-67-0"></span>Wenn Sie eine Verbindung mit einem Headset erstellen, dann geben Sie das Kennwort des Headsets ein. Dieses Kennwort und weitere Informationen zur Koppelung finden Sie im Handbuch des Headsets.

Die Kopplung wird durchgeführt und die beiden Geräte verbinden sich. Das verbundene Gerät wird in der Liste **VERTRAUENSWÜRDIGE GERÄTE** angezeigt. (Grünes Symbol)

#### **7.1.2 Vom Mobiltelefon aus koppeln**

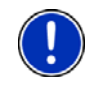

**Hinweis:** Wenn Sie nicht sicher sind, wie die folgenden Schritte auf dem Mobiltelefon auszuführen sind, dann konsultieren Sie bitte das Handbuch des Mobiltelefons.

- 1. Stellen Sie sicher, dass Bluetooth sowohl auf dem Mobiltelefon als auch auf dem *NAVIGON 4350 max* aktiviert ist. Damit vom Mobiltelefon aus gekoppelt werden kann, müssen auf dem *NAVIGON 4350 max* auch die Funktionen Erkennbar für andere und Andere dürfen verbinden aktiviert sein.
- 2. Führen Sie auf Ihrem Mobiltelefon eine Suche nach anderen Bluetooth-Geräten durch.

Das Navigationsgerät wird als **NAVIGON** erkannt.

- 3. Initiieren Sie eine Verbindung zu dem erkannten Gerät **NAVIGON**. Das Mobiltelefon fordert Sie auf, ein Kennwort einzugeben.
- 4. Geben Sie ein Kennwort ein (1-16 Ziffern). Das *NAVIGON 4350 max* fordert Sie auf, ein Kennwort einzugeben.
- 5. Geben Sie im Feld Schlüssel das gleiche Kennwort ein wie auf dem

Mobiltelefon und tippen Sie auf **Musical** (OK).

Die Kopplung wird durchgeführt und die beiden Geräte verbinden sich. Das verbundene Gerät wird in der Liste **VERTRAUENSWÜRDIGE** 

**GERÄTE** angezeigt. (Grünes Symbol **UP** (Verbunden))

#### **7.1.3 Gerät verbinden**

Mit Verbinden wird jede weitere Verbindung zwischen schon einmal gekoppelten Bluetooth-Geräten bezeichnet. Dabei muss kein Kennwort mehr eingegeben werden.

#### <span id="page-68-0"></span>**Automatisch verbinden**

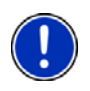

**Hinweis:** Das *NAVIGON 4350 max* muss auf Ihrem Mobiltelefon in den Bluetooth-Einstellungen als "autorisiert" oder "autorisiertes Gerät" gespeichert sein, damit eine automatische Verbindung möglich ist (der genaue Wortlaut kann je nach Hersteller variieren). Nähere Informationen finden Sie im Handbuch Ihres Mobiltelefons.

Wenn das Gerät, mit dem Sie eine Verbindung herstellen möchten, das zuletzt verbundene Gerät war und die Einstellung Letzte Verbindung wiederherstellen aktiviert ist, dann wird die Verbindung automatisch hergestellt, sobald sich das Gerät in Reichweite befindet.

#### **Manuell verbinden**

Wenn gerade eine Bluetooth-Verbindung zu einem Gerät besteht, müssen Sie diese Verbindung nicht erst lösen, bevor Sie mit einem anderen Gerät eine Verbindung herstellen können. Die bestehende Verbindung wird automatisch getrennt, sobald Sie die Verbindung zu einem anderen Gerät initiieren.

- 1. Stellen Sie sicher, dass Bluetooth auf Ihrem Navigationsgerät aktiviert ist.
- Wenn Sie sich mit einem Mobiltelefon verbinden möchten, stellen Sie sicher, dass Bluetooth auf dem Mobiltelefon aktiviert ist und dass die Funktionen Erkennbar für andere und Andere dürfen verbinden aktiviert sind.
- ► Wenn Sie sich mit einem Headset verbinden möchten, stellen Sie sicher, dass es eingeschaltet ist.
- 2. Tippen Sie im Fenster **FREISPRECH-MODUL** auf die Schaltfläche (Vertrauenswürdige Geräte).

Das Fenster **VERTRAUENSWÜRDIGE GERÄTE** öffnet sich. Ein aktuell

verbundenes Gerät wird durch das grüne Symbol (Verbunden) gekennzeichnet.

3. Tippen Sie im Fenster **VERTRAUENSWÜRDIGE GERÄTE** auf die

Schaltfläche (Verbinden) oder auf die Bezeichnung des Gerätes, mit dem Sie eine Verbindung herstellen möchten.

Wenn gerade eine Verbindung zu einem anderen Gerät besteht, wird die Verbindung getrennt. Das *NAVIGON 4350 max* verbindet sich mit dem gewählten Gerät.

#### **7.1.4 Gerät löschen**

Sie können die Verbindungsdaten gekoppelter Geräte löschen. Das Gerät wird dann nicht mehr in der Liste **VERTRAUENSWÜRDIGE GERÄTE** angezeigt. Wenn Sie von diesem Gerät Telefonbuch und/oder

<span id="page-69-0"></span>Anrufverlauf importiert hatten, werden diese Daten vom Navigationsgerät gelöscht.

1. Tippen Sie im Fenster **FREISPRECH-MODUL** auf (Vertrauenswürdige Geräte).

Das Fenster **VERTRAUENSWÜRDIGE GERÄTE** öffnet sich.

- 2. Tippen Sie auf Optionen > Gerät löschen. Das Fenster **GERÄT LÖSCHEN** öffnet sich.
- 3. Tippen Sie auf die Schaltfläche (Gerät löschen) rechts neben dem Gerät, das Sie löschen möchten.

Sie werden aufgefordert, das Löschen zu bestätigen.

4. Tippen Sie auf Ja.

Das Gerät ist aus der Liste **VERTRAUENSWÜRDIGE GERÄTE** gelöscht.

#### **7.1.5 Telefonbuch importieren**

Für jedes gekoppelte Mobiltelefon in der Liste **VERTRAUENSWÜRDIGE GERÄTE** kann auch sein Telefonbuch importiert und gemeinsam mit den Verbindungsdaten gespeichert werden. Auf das Telefonbuch eines Mobiltelefons kann nur dann zugegriffen werden, wenn das *NAVIGON 4350 max* mit dem Mobiltelefon verbunden ist, aus dem es importiert wurde. Sobald Sie sich mit einem anderen Telefon verbinden oder die Verbindung trennen, steht das Telefonbuch im Freisprech-Modul nicht mehr zur Verfügung.

- 1. Stellen Sie eine Verbindung mit dem Mobiltelefon her, dessen Telefonbuch Sie importieren möchten. (siehe Kapitel ["Gerät](#page-67-0)  [verbinden](#page-67-0)", Seite [68\)](#page-67-0)
- 2. Tippen Sie im Fenster **FREISPRECH-MODUL** auf die Schaltfläche Telefonbuch.

Der Import des Telefonbuchs wird gestartet. Je nach Größe des Telefonbuchs kann dies einige Zeit in Anspruch nehmen. Wenn der Import abgeschlossen ist, wird das Telefonbuch geöffnet.

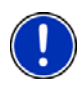

**Hinweis:** Je nach Größe des Telefonbuchs kann dessen Import einige Zeit in Anspruch nehmen. Sie können währenddessen die Bluetooth-Anwendung in den Hintergrund stellen, um z.B. während einer Navigation die Karte anzuzeigen. Tippen Sie im Fenster, das während des Imports angezeigt wird, auf die Schaltfläche In den Hintergrund, um die Navigationsanwendung in den Vordergrund zu stellen.

#### **Telefonbuch bearbeiten und aktualisieren**

Das Telefonbuch kann nicht im Freisprech-Modul bearbeitet werden. Wenn Sie einen Eintrag im Telefonbuch ändern oder löschen möchten,

<span id="page-70-0"></span>müssen Sie die Änderungen auf Ihrem Mobiltelefon durchführen und anschließend das Telefonbuch im Freisprech-Modul aktualisieren. Bei der Aktualisierung wird das Telefonbuch neu importiert.

- 1. Stellen Sie eine Verbindung mit dem Mobiltelefon her, dessen Telefonbuch Sie aktualisieren möchten. (Siehe Kapitel ["Gerät](#page-67-0)  [verbinden](#page-67-0)", Seite [68\)](#page-67-0)
- 2. Tippen Sie im Fenster **FREISPRECH-MODUL** auf die Schaltfläche Telefonbuch.

Das Telefonbuch des verbundenen Telefons wird geöffnet.

3. Tippen Sie auf Optionen > Aktualisieren.

Der Import des Telefonbuchs wird gestartet.

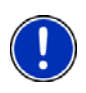

**Hinweis:** Das Löschen des kompletten Telefonbuchs kann nur durch Löschen des Mobiltelefons aus der Liste **VERTRAUENSWÜRDIGE GERÄTE** erfolgen. (siehe ["Gerät löschen"](#page-68-0), Seite [69\)](#page-68-0). Dabei werden alle Verbindungsdaten, das Telefonbuch und der Anrufverlauf gelöscht, so dass Sie nach dem Löschen erneut eine Kopplung durchführen müssen, um mit dem Gerät eine Verbindung herzustellen.

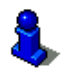

Weitere Informationen zum Telefonbuch finden Sie im Kapitel "[Einen](#page-71-0)  [Kontakt aus dem Telefonbuch anrufen"](#page-71-0) auf Seite [72](#page-71-0).

#### **7.1.6 Anrufverlauf importieren**

Für jedes gekoppelte Mobiltelefon in der Liste **VERTRAUENSWÜRDIGE GERÄTE** kann auch sein Anrufverlauf importiert und gemeinsam mit den Verbindungsdaten gespeichert werden. Auf den Anrufverlauf eines Mobiltelefons kann nur dann zugegriffen werden, wenn das *NAVIGON 4350 max* mit dem Mobiltelefon verbunden ist, aus dem er importiert wurde. Sobald Sie sich mit einem anderen Telefon verbinden oder die Verbindung trennen, steht der Anrufverlauf auf dem Freisprech-Modul nicht mehr zur Verfügung.

- 1. Stellen Sie eine Verbindung mit dem Mobiltelefon her, dessen Anrufverlauf Sie importieren möchten. (siehe Kapitel ["Gerät](#page-67-0)  [verbinden](#page-67-0)", Seite [68\)](#page-67-0)
- 2. Tippen Sie im Fenster **FREISPRECH-MODUL** auf die Schaltfläche Anrufverlauf.

Der Import des Anrufverlaufs wird gestartet. Wenn der Import abgeschlossen ist, wird der Anrufverlauf angezeigt.

# **7.2 Anruf annehmen**

Wenn ein Anruf eingeht, öffnet sich das Fenster **EINGEHENDER ANRUF**. Wenn die entsprechenden Informationen verfügbar sind, zeigt es den Namen und die Nummer des Anrufers an. (Wenn die Rufnummer des

<span id="page-71-0"></span>Anrufers angezeigt wird, aber nicht im Telefonbuch gespeichert ist, wird anstelle des Namens **Unbekannter Anrufer** angezeigt. Wenn die Rufnummer unterdrückt ist, wird **Anonymer Anrufer** angezeigt)

Tippen Sie auf Annehmen, wenn Sie den Anruf annehmen möchten.

Das Fenster **LAUFENDES GESPRÄCH** öffnet sich.

Tippen Sie auf Ablehnen, wenn Sie den Anruf nicht annehmen möchten.

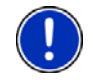

**Hinweis:** Navigationsanweisungen werden während eines Gesprächs stummgeschaltet.

# **7.3 Anrufen**

Mit dem *NAVIGON 4350 max* können Sie einen Anruf auf verschiedene Arten tätigen.

#### **7.3.1 Eine Telefonnummer wählen**

1. Tippen Sie im Fenster **FREISPRECH-MODUL** auf die Schaltfläche Tastatur.

Das Fenster **RUFNUMMER** öffnet sich.

- 2. Geben Sie die gewünschte Rufnummer ein.
- 3. Tippen Sie auf die Schaltfläche Anrufen.

#### **7.3.2 Eine Schnellwahlnummer wählen**

Es können 4 Schnellwahl-Schaltflächen konfiguriert werden.

► Tippen Sie im Fenster **FREISPRECH-MODUL** auf die entsprechende Schnellwahl-Schaltfläche.

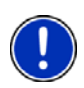

**Hinweis:** Wenn für die gewählte Schnellwahl-Schaltfläche noch keine Nummer angegeben wurde, oder wenn keine Bluetooth-Verbindung zu einem Mobiltelefon besteht, öffnet sich das Fenster **SCHNELLWAHL BEARBEITEN**.

Nähere Informationen finden Sie im Kapitel "[Schnellwahl](#page-75-0)" auf Seite [76](#page-75-0).

#### **7.3.3 Einen Kontakt aus dem Telefonbuch anrufen**

Wenn das *NAVIGON 4350 max* mit einem Mobiltelefon verbunden ist, dessen Telefonbuch bereits importiert wurde, können Sie Nummern auch aus dem Telefonbuch wählen.

1. Tippen Sie im Fenster **FREISPRECH-MODUL** auf Telefonbuch.
Wenn das Telefonbuch des verbundenen Telefons noch nicht importiert wurde, wird der Import jetzt gestartet, siehe ["Telefonbuch](#page-69-0)  [importieren](#page-69-0)", Seite [70.](#page-69-0)

- 2. Wählen Sie den Kontakt, den Sie anrufen möchten, aus dem Telefonbuch aus.
- 3. Tippen Sie auf

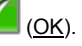

Das Fenster **GEWÄHLTER TELEFONBUCHEINTRAG** öffnet sich. Dort werden alle Telefonnummern und Adressen, die für den gewählten Kontakt gespeichert sind, angezeigt.

4. Tippen Sie auf die Schaltfläche (Anrufen) neben der Telefonnummer, die Sie wählen möchten.

### **7.3.4 Einen der letzten Gesprächspartner anrufen**

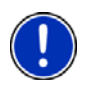

**Hinweis:** Die Liste **ANRUFVERLAUF** enthält ausgehende, eingehende und nicht angenommene Anrufe. Eingehende und nicht angenommene Anrufe können nur dann gewählt werden, wenn die Rufnummer des Anrufers übermittelt wurde.

- 1. Tippen Sie im Fenster **FREISPRECH-MODUL** auf die Schaltfläche Anrufverlauf.
- ► Wenn der Anrufverlauf des verbundenen Telefons noch nicht importiert wurde, wird der Import jetzt gestartet, siehe ["Anrufverlauf](#page-70-0)  [importieren](#page-70-0)", Seite [71.](#page-70-0)

Die Liste **ANRUFVERLAUF** öffnet sich. Die Einträge sind chronologisch sortiert, die Symbole rechts neben dem Eintrag zeigen die Art des Anrufs an:

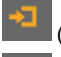

(Nicht angenommene Anrufe) (orange)

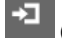

(Eingehende Anrufe) (weiß)

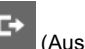

(Ausgehende Anrufe)

2. Tippen Sie auf den gewünschten Eintrag.

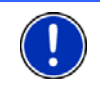

**Hinweis:** Die Liste **ANRUFVERLAUF** steht dem Freisprech-Modul nur solange zur Verfügung, wie es mit dem Mobiltelefon verbunden ist. Sie wird bei jedem Öffnen automatisch aktualisiert.

### **7.3.5 Gespräch vom Mobiltelefon übernehmen**

Das *NAVIGON 4350 max* übernimmt laufende Gespräche automatisch vom Mobiltelefon, sobald zwischen beiden Geräten eine Bluetooth-Verbindung aufgebaut ist.

## **7.4 Während eines Gesprächs**

Sie telefonieren gerade über das Freisprech-Modul. Das Fenster **LAUFENDES GESPRÄCH** ist geöffnet.

### **7.4.1 Die Navigationsanwendung in den Vordergrund holen**

Sie können die Navigationsanwendung jederzeit in den Vordergrund holen. Wenn das *NAVIGON 4350 max* gerade eine Navigation durchführt, können Sie so während des Gesprächs die Karte mit den Navigationsanweisungen sehen.

Tippen Sie auf die Schaltfläche (Navigation).

Während ein Telefonat geführt wird, sehen Sie in der rechten oberen

Ecke des Displays das Icon **E** (Laufendes Gespräch).

Tippen Sie auf die Schaltfläche (Telefon), um wieder das Fenster **LAUFENDES GESPRÄCH** zu öffnen.

### **7.4.2 Ziffern eingeben**

Während eines Gesprächs können Sie Ziffern eingeben. Das kann z.B. dann notwendig sein, wenn eine Telefonanlage Sie weiterverbinden möchte.

- 1. Tippen Sie auf Tastatur.
- 2. Geben Sie die gewünschten Ziffern ein.
- 3. Tippen Sie auf (Zurück), um wieder das Fenster **LAUFENDES GESPRÄCH** zu öffnen.

### **7.4.3 Das Mikrofon stummschalten**

Während des Gesprächs können Sie das Mikrofon stummschalten, um z.B. Rückfrage zu halten, ohne dass Ihr Gesprächspartner das hört.

► Tippen Sie im Fenster **LAUFENDES GESPRÄCH** auf (Stummschaltung), um das Mikrofon auszuschalten.

Ihr Gesprächspartner kann Sie nun nicht mehr hören. Das veränderte Icon der Schaltfläche weist Sie darauf hin.

Tippen Sie auf **△** ■ (Stummschaltung), um das Mikrofon wieder einzuschalten.

### **7.4.4 Das Gespräch an das Mobiltelefon übergeben**

► Tippen Sie im Fenster **LAUFENDES GESPRÄCH** auf Optionen > Übergeben.

Sie können das Gespräch nun mit dem Mobiltelefon weiterführen.

### **7.4.5 Das Gespräch beenden**

► Tippen Sie im Fenster **LAUFENDES GESPRÄCH** auf die Schaltfläche Auflegen, um das Gespräch zu beenden.

### **7.5 Nützliche Funktionen**

### **7.5.1 Zu einem Kontakt aus dem Telefonbuch navigieren**

Sie können die Adresse eines Kontakts im Telefonbuch auch als Ziel für die Navigation verwenden.

- 1. Tippen Sie im Fenster **FREISPRECH-MODUL** auf Telefonbuch.
- 2. Wählen Sie den Kontakt, zu dem Sie navigieren möchten, aus dem Telefonbuch aus.
- 3. Tippen Sie auf (OK).

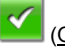

Das Fenster **GEWÄHLTER TELEFONBUCHEINTRAG** öffnet sich. Dort werden bis zu zwei Adressen und bis zu vier Telefonnummern, die für den gewählten Kontakt gespeichert sind, angezeigt.

4. Tippen Sie auf die Schaltfläche (Navigation starten) neben der Adresse, zu der Sie navigieren möchten.

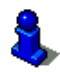

Sie können auch in der Navigationssoftware Adressen aus dem Telefonbuch als Ziele auswählen. Nähere Informationen finden Sie im Kapitel "[Importierte Adressen aus dem Telefonbuch \(nur](#page-34-0)  [NAVIGON 4350 max\)"](#page-34-0) auf Seite [35.](#page-34-0)

## **7.6 Das Freisprech-Modul konfigurieren**

Das Freisprech-Modul des *NAVIGON 4350 max* enthält einige Einstellungen, die Sie individuell anpassen können.

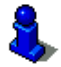

Informationen zur Bedienung der Einstellungsfenster finden Sie in "[NAVIGON 33xx | 43xx max konfigurieren](#page-77-0)", Seite [78.](#page-77-0)

### <span id="page-75-0"></span>**7.6.1 Schnellwahl**

Das Freisprech-Modul des *NAVIGON 4350 max* enthält vier Schnellwahl-Schaltflächen, die Sie individuell belegen können.

1. Tippen Sie im Fenster **FREISPRECH-MODUL** auf Optionen > Schnellwahl bearbeiten.

Das Fenster **SCHNELLWAHL** öffnet sich.

2. Tippen Sie auf die Schaltfläche (Bearbeiten) rechts neben der Schnellwahl, die Sie festlegen möchten.

Das Fenster **SCHNELLWAHL BEARBEITEN** öffnet sich.

### **Eine Schnellwahl neu eingeben oder bearbeiten**

- 3. Tippen Sie auf die Schaltfläche (Schnellwahl bearbeiten).
- 4. Geben Sie die Bezeichnung und die Nummer für die gewählte Schnellwahl ein oder ändern Sie sie.
- 5. Tippen Sie auf OK.

### **Eine Nummer aus dem Telefonbuch des Mobiltelefons übernehmen**

- [3.](#page-75-0) Tippen Sie auf die Schaltfläche Aus dem Telefonbuch. Wenn keine Verbindung zu einem Mobiltelefon besteht, ist diese Schaltfläche deaktiviert.
- [4.](#page-75-0) Geben Sie den Namen des Kontakts ein, den Sie für die Schnellwahl übernehmen möchten.
- [5.](#page-75-0) Tippen Sie auf

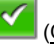

Das Fenster **RUFNUMMER WÄHLEN** öffnet sich. Dort werden alle für den ausgewählten Kontakt gespeicherten Telefonnummern angezeigt.

6. Tippen Sie auf die Rufnummer, die Sie für die Schnellwahl verwenden möchten.

### **Eine Schnellwahl löschen**

- [3.](#page-75-0) Tippen Sie auf die Schaltfläche (Löschen).
- [4.](#page-75-0) Bestätigen Sie die Löschung der Schnellwahl.

Das Fenster **SCHNELLWAHL** öffnet sich wieder. In der gewählten Schnellwahl sind keine Telefonnummern und keine Bezeichnung mehr angegeben.

### **7.6.2 Einstellungen**

Auf dem Fenster **EINSTELLUNGEN** werden Einstellungen für die Telefonfunktionen des Freisprech-Moduls des *NAVIGON 4350 max* vorgenommen.

► Tippen Sie im Fenster **FREISPRECH-MODUL** auf Optionen > Einstellungen.

Das Fenster **EINSTELLUNGEN** öffnet sich.

Lautstärke des Telefonats: Die Lautstärke des Gesprächs kann unabhängig von der Lautstärke der Navigationsanwendung geregelt werden.

Lautstärke des Klingeltons: Die Lautstärke des Klingeltons kann unabhängig von der Lautstärke der Navigationsanwendung geregelt werden.

Bluetooth-Funktion: Legen Sie fest, ob die Bluetooth-Funktion aktiviert sein soll (Ja oder Nein).

> Ohne aktiviertes Bluetooth kann sich das Freisprechmodul nicht mit einem Mobiltelefon oder Headset verbinden.

- Erkennbar für andere: Legen Sie fest, ob das *NAVIGON 4350 max* für andere Bluetooth-fähige Geräte (insbesondere Mobiltelefone) erkennbar sein soll (Ja oder Nein).
- Andere dürfen verbinden: Legen Sie fest, ob eine Verbindung von anderen Geräten initiiert werden darf (Ja oder Nein).
- Letzte Verbindung wiederherstellen: Legen Sie fest, ob die Verbindung zum letzten verbundenen Mobiltelefon automatisch wiederhergestellt werden darf, sobald es wieder in Reichweite kommt (Ja oder Nein).

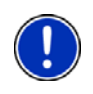

**Hinweis:** Damit die letzte Verbindung ohne weiteres Nachfragen hergestellt werden kann, muss das Navigationsgerät in Ihrem Mobiltelefon als "autorisiert" oder "autorisiertes Gerät" gespeichert sein (der genaue Wortlaut kann je nach Hersteller variieren).

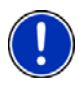

**Hinweis:** Die Einstellungen Erkennbar für andere und Andere dürfen verbinden wirken sich nur dann aus, wenn die Bluetooth-Funktion aktiviert ist.

Nur wenn beide Einstellungen auf Ja gestellt wurden, kann eine Bluetooth-Verbindung auch vom Mobiltelefon aus erstellt werden.

# <span id="page-77-0"></span>**8 NAVIGON 33xx | 43xx max konfigurieren**

Das Fenster **EINSTELLUNGEN** ist der Ausgangspunkt für alle Anpassungen, mit denen Sie das *NAVIGON 33xx | 43xx max* nach Ihren persönlichen Vorlieben einrichten.

Einstellungen sind über die Optionen des Fensters **NAVIGATION** und über die Optionen vieler Fenster der Navigationsanwendung erreichbar.

► Tippen Sie auf Optionen > Einstellungen.

Das Fenster **EINSTELLUNGEN** der Navigationsanwendung hat mehrere Schaltflächen:

Navigation, Routenprofil, Darstellung der Karte und Allgemein.

► Tippen Sie auf eine Schaltfläche, um das entsprechende Einstellungsfenster zu öffnen.

Die Einstellungen der einzelnen Fenster sind auf mehrere

Bildschirmseiten verteilt. Sie können mit den Schaltflächen

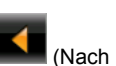

links) und (Nach rechts) umblättern.

Manche Einstellungen können nur zwei verschiedene Werte annehmen.

Diese Einstellungen erkennen Sie an der Schaltfläche (Ändern). Alle möglichen Werte sind sichtbar. Der momentan gültige Wert ist in weißer Farbe hervorgehoben.

► Tippen Sie auf (Ändern), um zwischen den möglichen Werten zu wechseln.

Manche Einstellungen können viele verschiedene Werte annehmen.

Diese Einstellungen erkennen Sie an der Schaltfläche (Liste). Der momentan gültige Wert ist sichtbar.

1. Tippen Sie auf  $\Box$  (Liste).

Eine Liste mit den möglichen Werten öffnet sich. Der momentan gültige Wert ist markiert.

- 2. Tippen Sie auf den gewünschten Wert. Er ist nun markiert.
- 3. Tippen Sie auf OK.

Die Liste schließt sich wieder. Der neue Wert wird angezeigt.

Zu jeder Einstellung gibt es eine Schaltfläche (Hilfe). Wenn Sie darauf tippen, finden Sie eine genaue Erklärung der jeweiligen Einstellung.

Sie können Einstellungsfenster auf zwei Arten schließen:

- ► Tippen Sie auf OK. Änderungen, die Sie vorgenommen haben, werden übernommen.
- ► Tippen Sie auf Abbrechen.

Änderungen, die Sie vorgenommen haben, werden nicht übernommen.

# **9 Anhang**

# **9.1 Technische Daten**

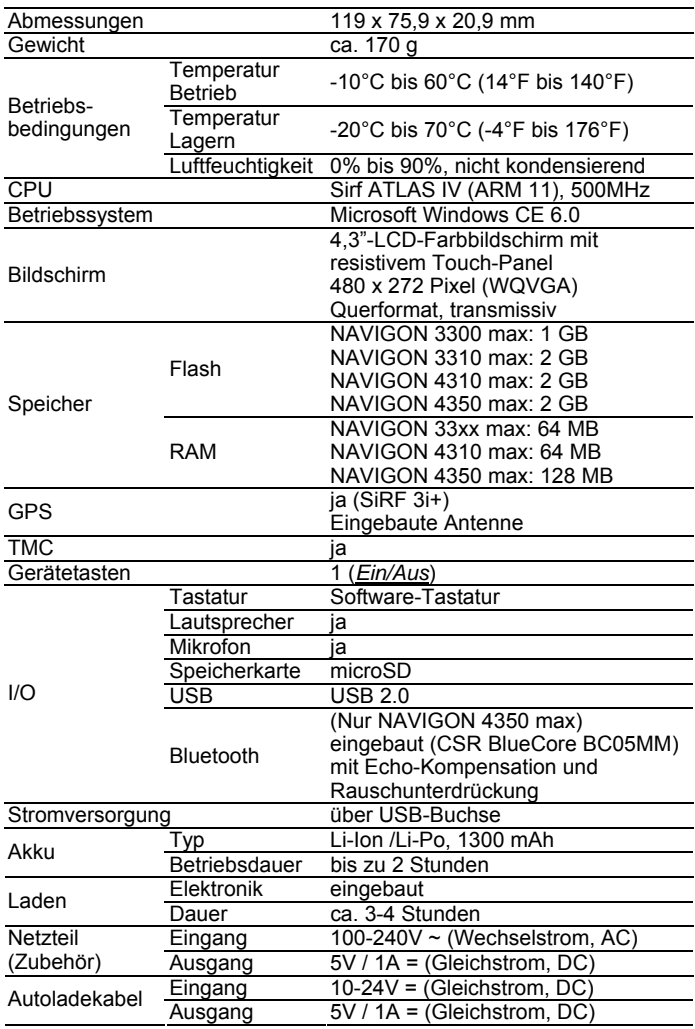

## **9.2 Kennzeichnung und Seriennummer**

Das Navigationssystem ist mit verschiedenen Kennzeichnungen versehen. (z.B. CE-Zeichen, Seriennummer, ...) Diese Kennzeichnungen befinden sich auf der Unterseite des Gerätes, im Bereich der Ladekontrollleuchte (LED).

## **9.3 Konformitätserklärung**

Das in diesem Handbuch beschriebene Gerät *NAVIGON 33xx | 43xx max* ist u.a. mit dem CE-Zeichen gekennzeichnet.

Produkte mit dem CE-Zeichen stimmen mit der Richtlinie für Funk- & Telekommunikationsendgeräte (R&TTE) (1999/5/EWG), der Richtlinie für elektromagnetische Verträglichkeit (89/336/EWG) und der Richtlinie für Niederspannung (73/23/EWG) – abgeändert durch Richtlinie 93/68/EWG – überein, ausgegeben von der Kommission der Europäischen Gemeinschaft.

Die Übereinstimmung mit diesen Richtlinien impliziert die Konformität mit folgenden europäischen Normen:

```
EN 300328 V 1.7.1, EN 300440 V 1.1.2, EN 301489-1 V 1.6.1, 
EN 301489-3 V 1.4.1, EN 301489-17 V 1.2.1, EN 50371: 2002, 
EN 55022: 2006, Class B, EN 55024: 1998 + A1: 2001 + A2: 2003, 
EN 60950-1: 2001 + A11: 2004, EN 61000-3-2: 2006, Class D, 
EN 61000-3-3: 1995 + A1: 2001 + A2: 2005, 
EN 61000-4-2: 1995 + A1: 1998 + A2: 2000, 
EN 61000-4-3: 2002 + A1: 2002, EN 61000-4-4: 2004, 
EN 61000-4-5: 1995 + A1: 2000, EN 61000-4-6: 1996 + A1: 2000, 
EN 61000-4-8: 1993 + A1: 2000, EN 61000-4-11: 2004
```
Der Hersteller haftet weder für vom Benutzer vorgenommene Änderungen, welche die Konformität des Gerätes mit den dafür gültigen Richtlinien und Normen berühren, noch für daraus folgende Konsequenzen.

# **10 Problemlösungen**

In diesem Kapitel finden Sie Lösungen für Probleme, die im Umgang mit dem *NAVIGON 33xx | 43xx max* ergeben können.

Diese Liste erhebt keinen Anspruch auf Vollständigkeit. Die Antwort auf viele weitere Fragen finden Sie auf den Internet-Seiten der NAVIGON AG. (Siehe ["Fragen zum Produkt"](#page-6-0), Seite [7](#page-6-0))

#### **Ich habe das NAVIGON 33xx | 43xx max an den Computer angeschlossen, aber es wird nicht als Wechseldatenträger erkannt.**

Der Stecker des USB-Kabels steckt nicht ganz im Gehäuse.

1. Ziehen Sie den Stecker ab.

Das Navigationsgerät führt einen Neustart durch. Warten Sie, bis die Navigationssoftware wieder geladen ist.

2. Stecken Sie den USB-Stecker des Ladegerätes zügig und so weit wie möglich in die entsprechende Buchse des *NAVIGON 33xx | 43xx max*. (Siehe "[Beschreibung des](#page-7-0)  [NAVIGON 33xx | 43xx max"](#page-7-0), Seite [8](#page-7-0))

### **Mein NAVIGON 33xx | 43xx max reagiert auf nichts mehr, der Bildschirm ist eingefroren.**

Führen Sie ein Reset durch. Dazu gibt es zwei Möglichkeiten:

► Drücken Sie mit einem dünnen Gegenstand die Taste *Reset*. (Siehe ["Beschreibung des NAVIGON 33xx | 43xx max](#page-7-0)", Seite [8\)](#page-7-0)

- oder -

1. Drücken Sie die Taste (*Ein/Aus*) so lange, bis sich das Gerät ausschaltet. (ca. 4 Sekunden).

Das Gerät ist nun ausgeschaltet.

2. Drücken Sie die Taste (*Ein/Aus*) so lange, bis sich das Gerät wieder einschaltet. (ca. 1,5 Sekunden)

Das Gerät wird neu gestartet. Ihre Einstellungen sowie Ihre gespeicherten Ziele und Routen bleiben erhalten.

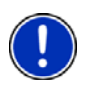

**Hinweis:** Verwenden Sie nur Zubehör, das von NAVIGON ausdrücklich für das *NAVIGON 33xx | 43xx max* vorgesehen ist. Die NAVIGON AG übernimmt keine Haftung für Fehler oder Schäden, die durch die Verwendung anderen Zubehörs entstehen.

Geeignetes Zubehör finden Sie unter [www.navigon.com](http://www.navigon.com/) oder im autorisierten Fachhandel.

# **11 Stichwortverzeichnis**

# **A**

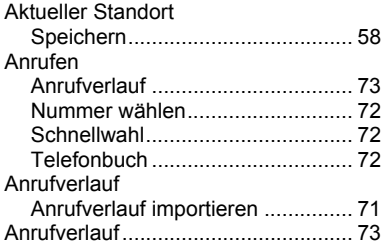

# **B**

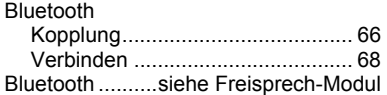

## **D**

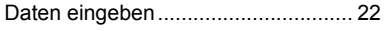

## **E**

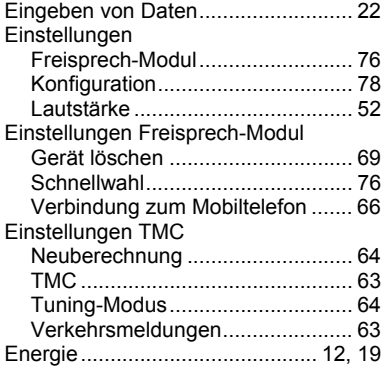

## **F**

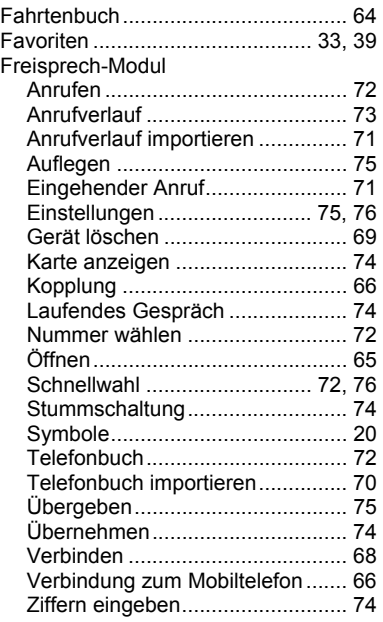

## **G**

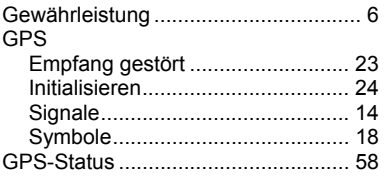

## **H**

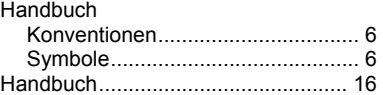

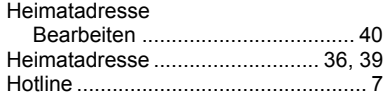

# **I**

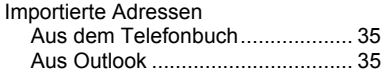

## **K**

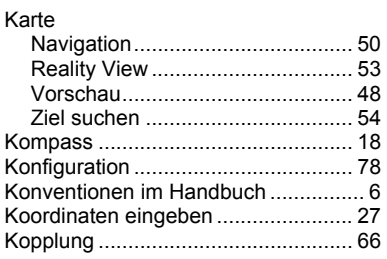

## **L**

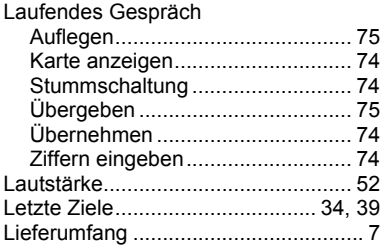

## **M**

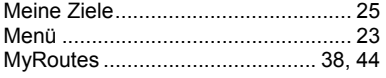

# **N**

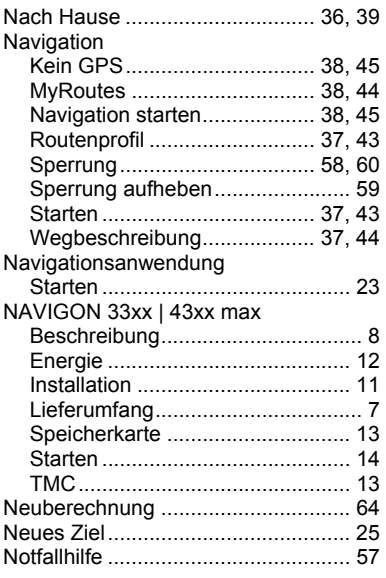

# **O**

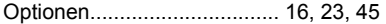

## **P**

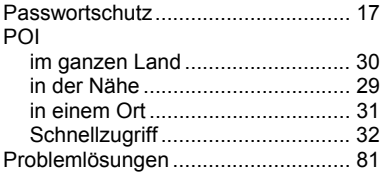

## **R**

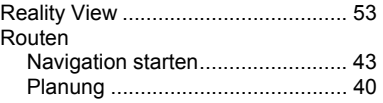

### Routen

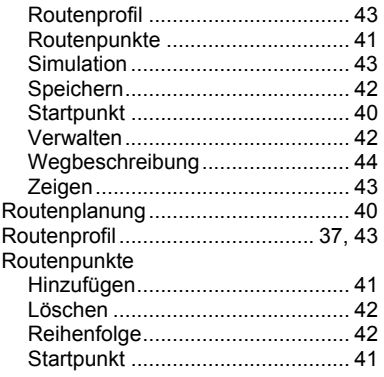

## **S**

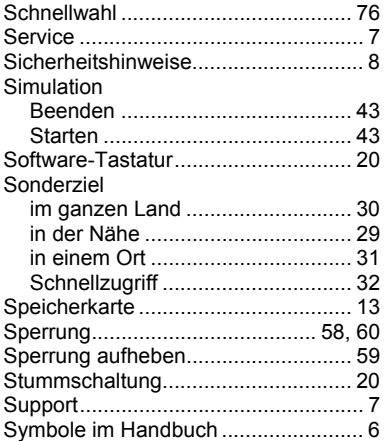

## **T**

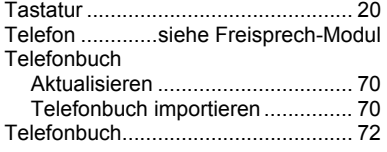

### TMC

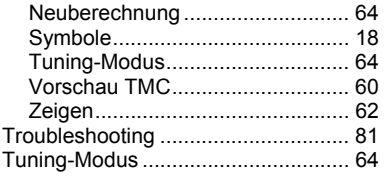

## **V**

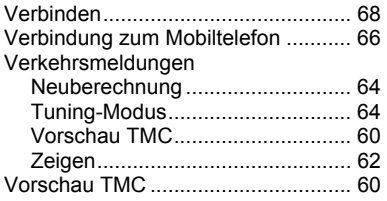

## **W**

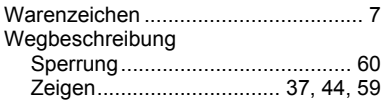

# **Z**

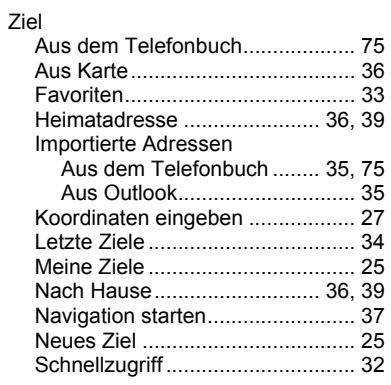

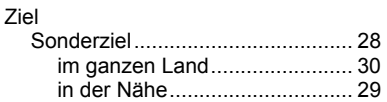

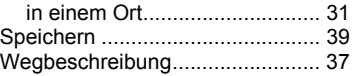